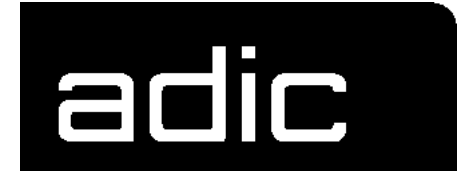

# **OPERATOR GUIDE**

# **AML/E**

**A**UTOMATED **MIXED-M**EDIA **L**IBRARY **/E**NTRY

Order number: DOC C00 003

# 1 Data of Your AML/E System

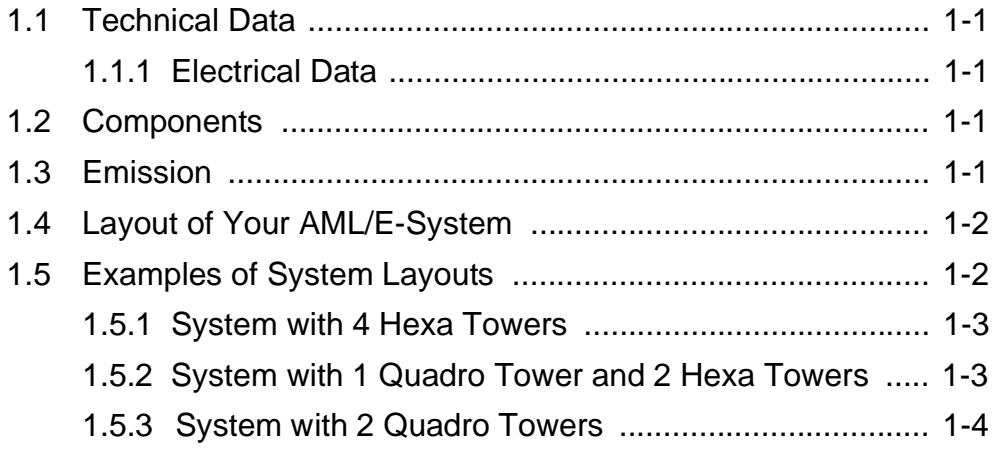

# 2 Before You Begin Working with AML/E

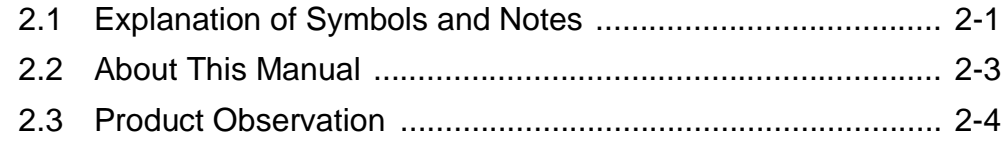

# 3 For Your Safety

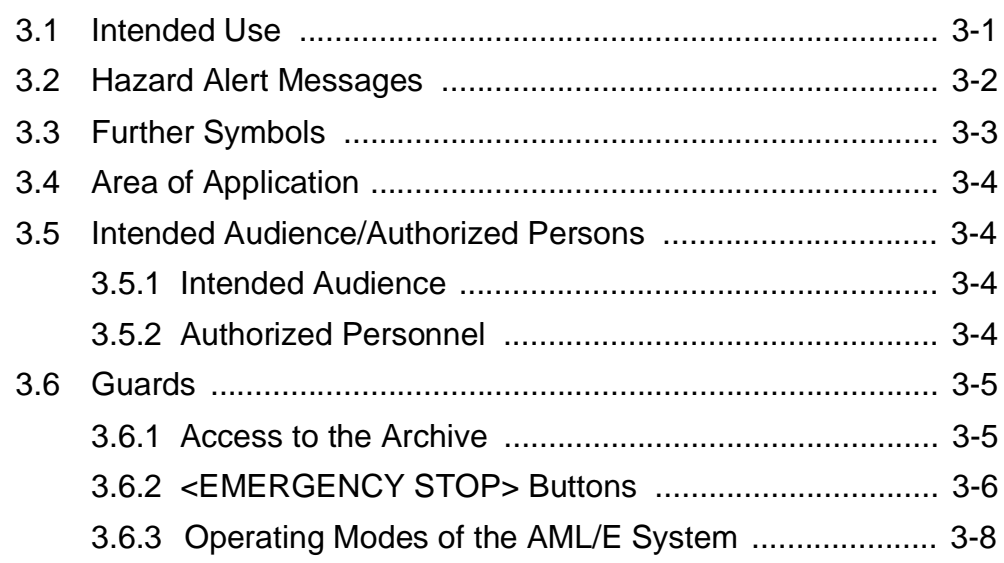

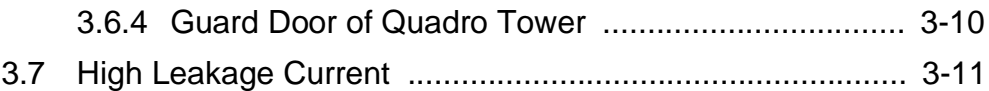

#### About The AML/E System  $\overline{4}$

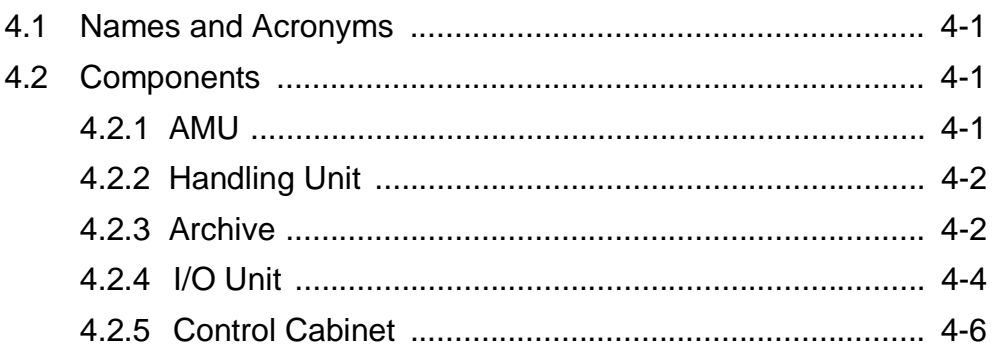

#### Operating The AML/E System 5

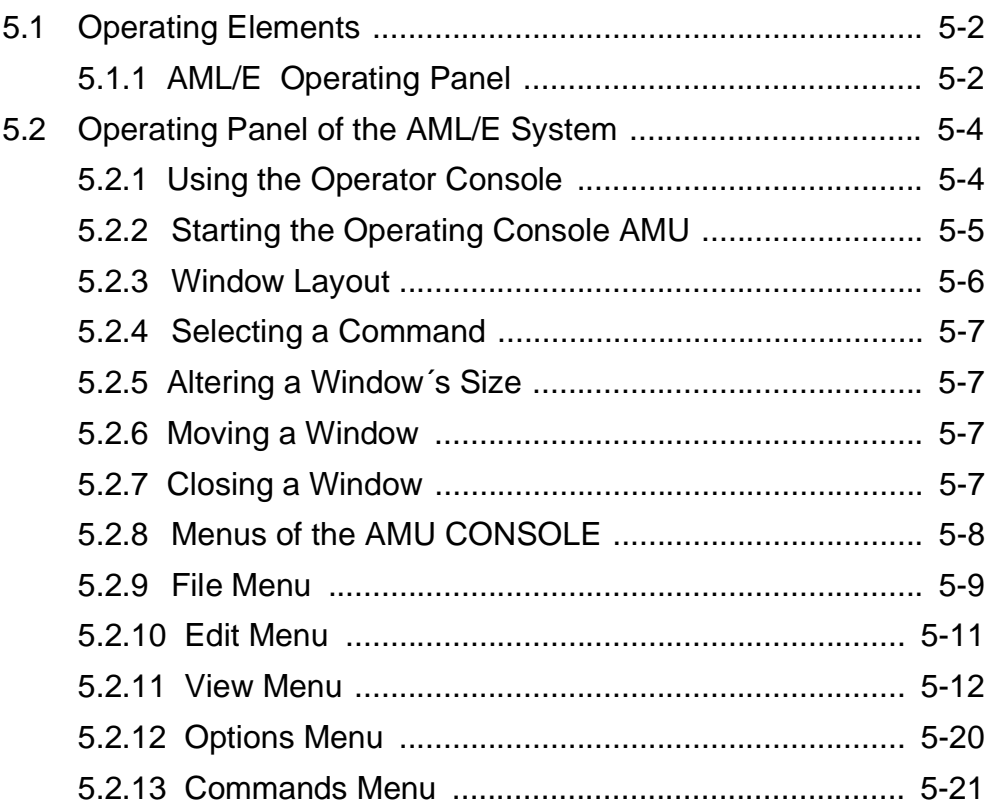

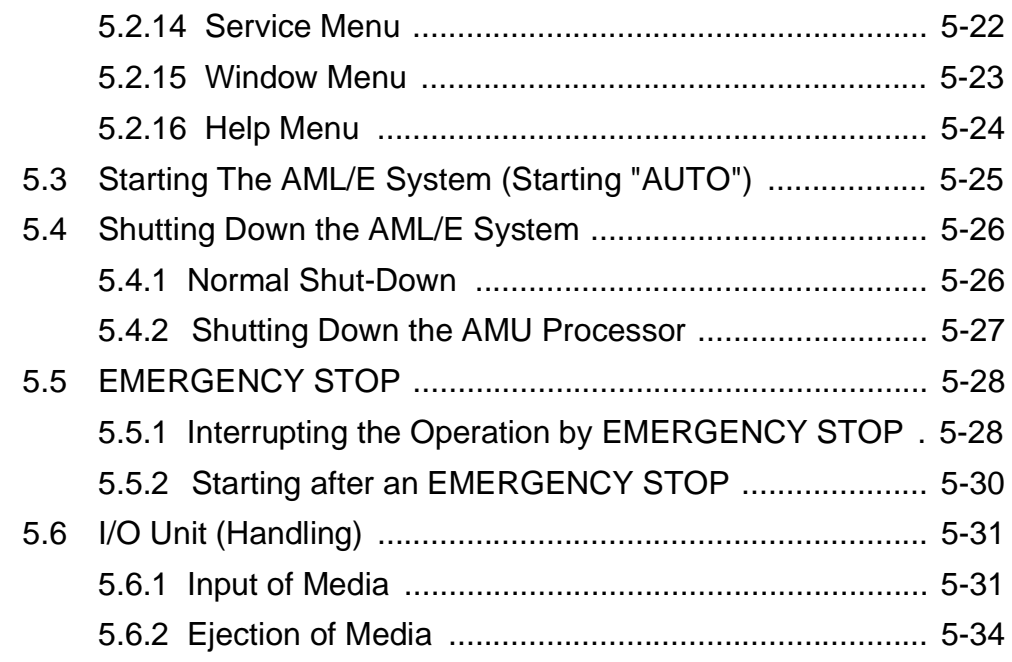

# 6 Error Messages and Resolving Errors

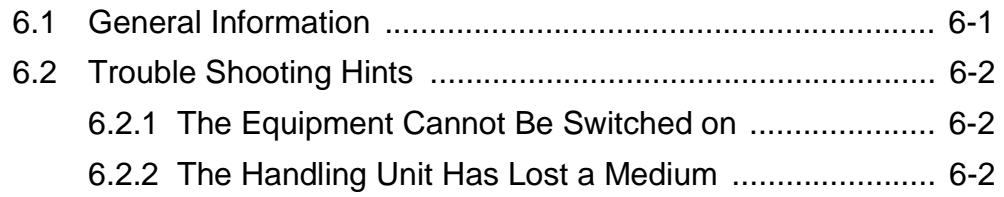

# 7 Appendix

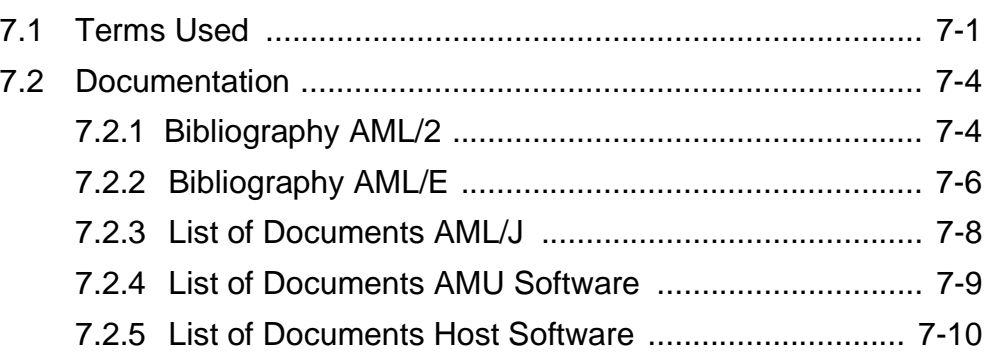

# **1 Data of Your AML/E System**

### **1.1 Technical Data**

#### **1.1.1 Electrical Data**

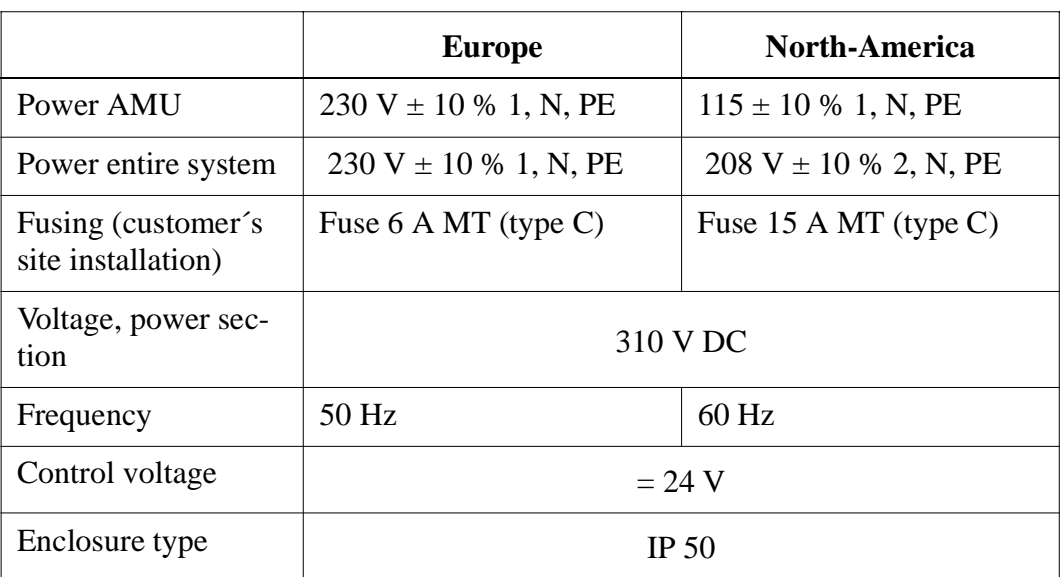

# **1.2 Components**

The main components are:

- AML/E management unit (AMU) and operating panel
- handling unit
- archive
- input and output area (I/O unit)

### **1.3 Emission**

• Noise  $80 \text{ dB}(A)$ 

# **1.4 Layout of Your AML/E-System**

#### **1.5 Examples of System Layouts**

Symbol explanation:

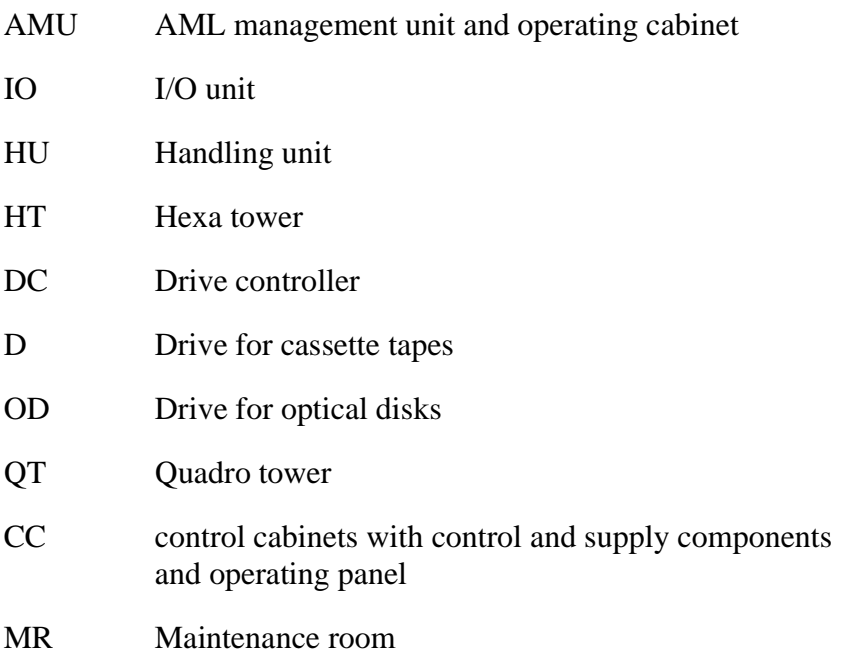

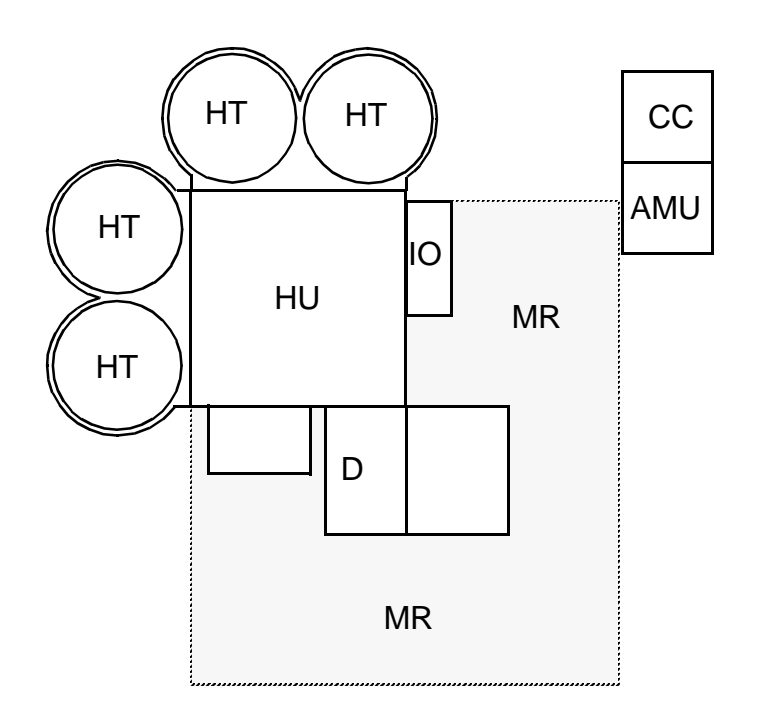

#### **1.5.1 System with 4 Hexa Towers**

Fig. 1-1: Layout Example with 4 Hexa Towers

#### **1.5.2 System with 1 Quadro Tower and 2 Hexa Towers**

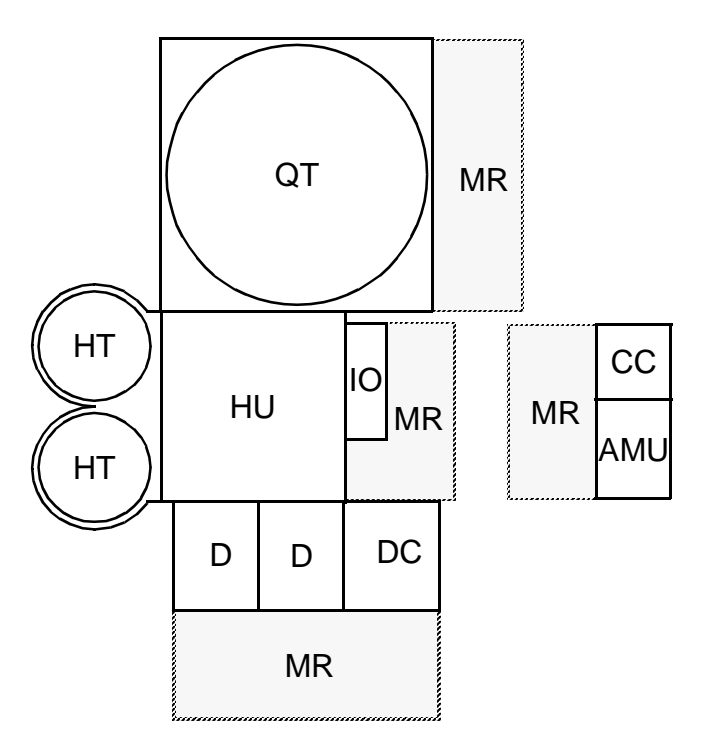

Fig. 1-2: Layout Example with 1 Quadro Tower and 2 Hexa Towers

### **1.5.3 System with 2 Quadro Towers**

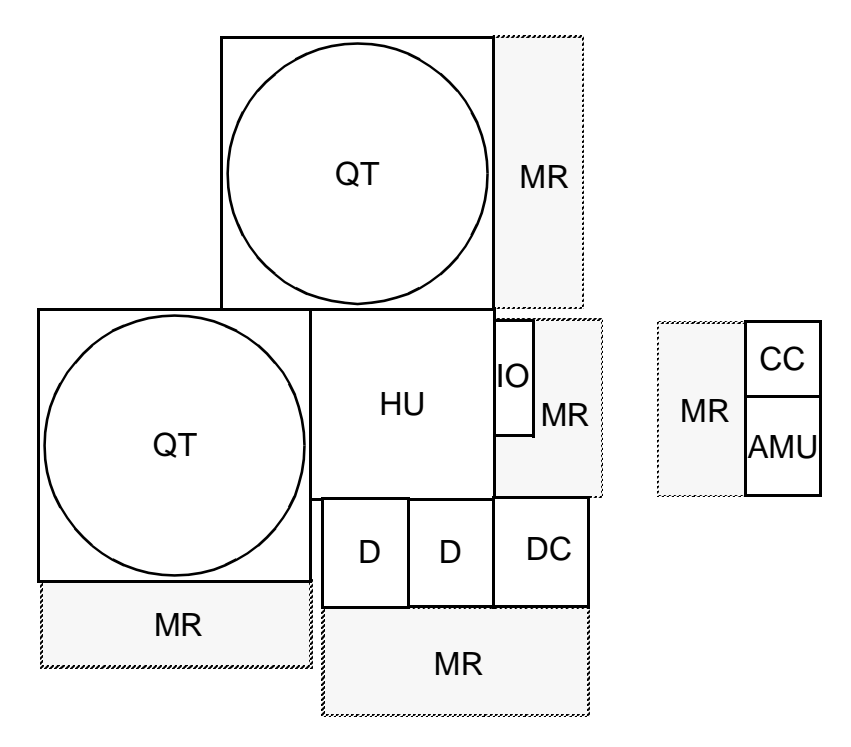

Fig. 1-3: Layout Example with 2 Quadro Towers

# **2 Before You Begin Working with AML/E**

### **2.1 Explanation of Symbols and Notes**

The following symbols and highlighted passages draw attention to important information.

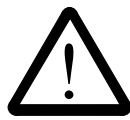

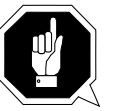

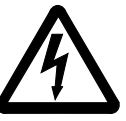

Explanations of these symbols ( $\mathfrak{g}$  ["Hazard Alert Messages" page 3/2\)](#page-15-0)

#### **Information**

#### **Information important for understanding this introduction.**

- $\langle K EY \rangle$  Operating element/key on the operating panel or the keyboard of the AMU processor
- $\langle 1 \rangle$  +  $\langle 2 \rangle$  Press these keys simultaneously.
- "ABCD" Switch position
- **ABCD** Terms appearing on the AMU operating console
- $(\sqrt{\epsilon})$  page 2-1)Reference to a description on another page

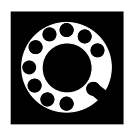

**If you cannot solve a problem with the aid of this document or if you are interested in a recommendation regarding training, please contact your contract Partner or the ADIC/GRAU Technical Assistance Center (ATAC).**

**ADIC/GRAU Storage Systems GmbH <br>
Eschenstrasse 3** 10949

Germany

**10949 East Peakview avenue 89558 Boehmenkirch Englewood, CO 80112**

(the rest of the world)

**We would be pleased to help you further.**

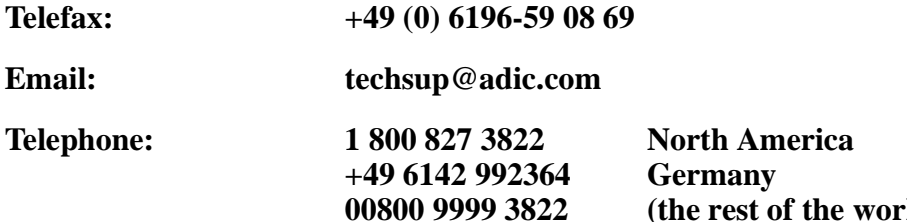

### **2.2 About This Manual**

This manual contains all information and instructions you need to operate the equipment safely.

You have received comprehensive training from ADIC/GRAU Storage Systems and can operate the AML/E system without endangering yourself or others.

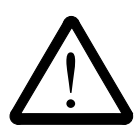

#### **WARNING!**

**Operation of the AML/E system by untrained persons can lead to dangerous situations.**

**The consequence could be severe or fatal injury caused by moving parts or contact with live connections.**

**Introductroy training at ADIC/GRAU Storage Systems therefore is an indispensible precondition for all who work with the AML/E system!**

As an operator, you also are responsible for ensuring that only qualified personnel authorized by ADIC/GRAU Storage Systems carries out the following on the equipment:

- prepare for operation
- set-up
- start
- operate
- shut down
- maintain
- restart

Refer to this manual when you have an operating problem. If you cannot solve a problem call the authorized service-partner or ask ADIC/ GRAU Storage Systems for assistance.

Please note however:

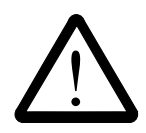

#### **WARNING!**

**Som e work and adaptations you may carry out only if you have the appropriate qualifications and training!**

**And most importantly:**

**Be sure to read Chapter 3 "For Your Safety" from page 3/1, before you begin working with the equipment!**

### **2.3 Product Observation**

We are obliged by law to monitor our products even **after** delivery to the customer.

Therefore please communicate every point of interest.

- modified set-up data
- experiences with the product
- repetitive faults
- difficulties with this manual

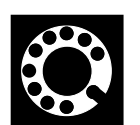

**ADIC/GRAU Storage Systems GmbH ADIC Eschenstrasse 3 10949 East Peakview**

Germany

**avenue** 89558 Boehmenkirch Englewood, CO 80112<br>Germany U.S.A.

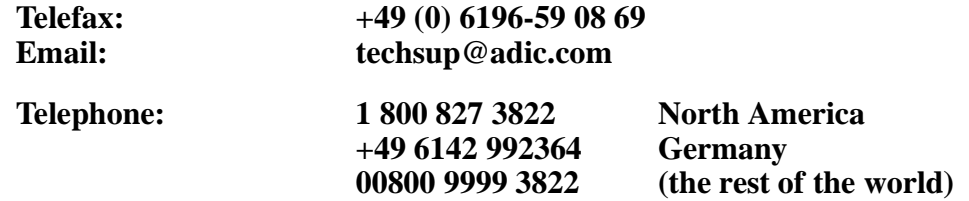

# **3 For Your Safety**

#### **Information**

**In addition to the safety instructions in this manual, local and professional safety rules apply.**

Avoid hazards when operating the equipment

- by safety-conscious behavior
- by careful action

Read and carefully observe the hazard alert information in this manual.

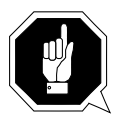

#### **ATTENTION!**

**Knowing and observing the instruction are indispensible for operating the AML/E system.**

### **3.1 Intended Use**

The offer and the order confirmation as well as the purposes for use defined in this document are part of the AML/E documentation. Any use other than the specified is not considered intended use.

This equipment is designed for processing of

- magnetic tape casettes
- optical disks
- VHS-casettes

Any other application is not considered intended use.

ADIC/GRAU Storage Systems shall not be held liable for damage arising from unauthorized use of the system. The user assumes all risks in this aspect.

Intended use also includes

- observing the instructions supplied with the equipment (Operator and Maintenance Guides)
- observing inspection and maintenance instructions

# <span id="page-15-0"></span>**3.2 Hazard Alert Messages**

We classify the hazards in several categories. The following table shows the relation of symbols, signal words, the actual hazard, and its possible consequences.

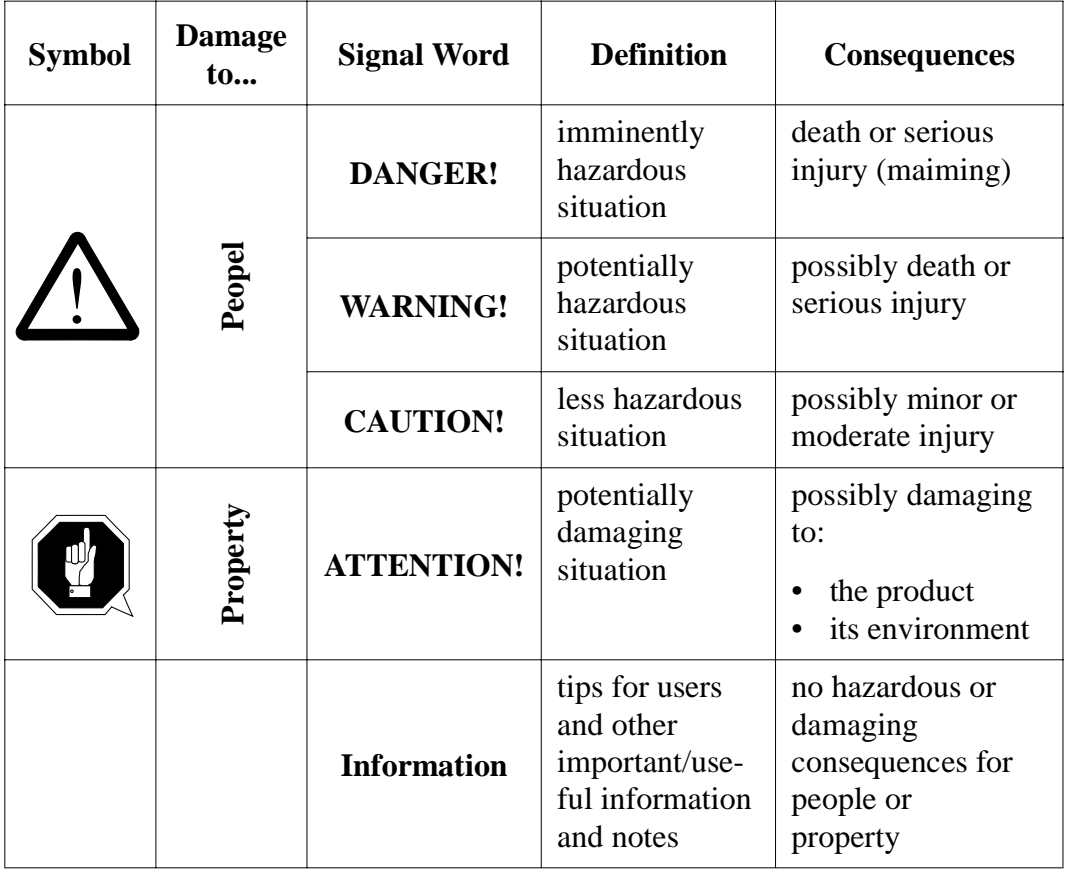

# **3.3 Further Symbols**

The table below lists all symbols used in this manual and explains their meaning.

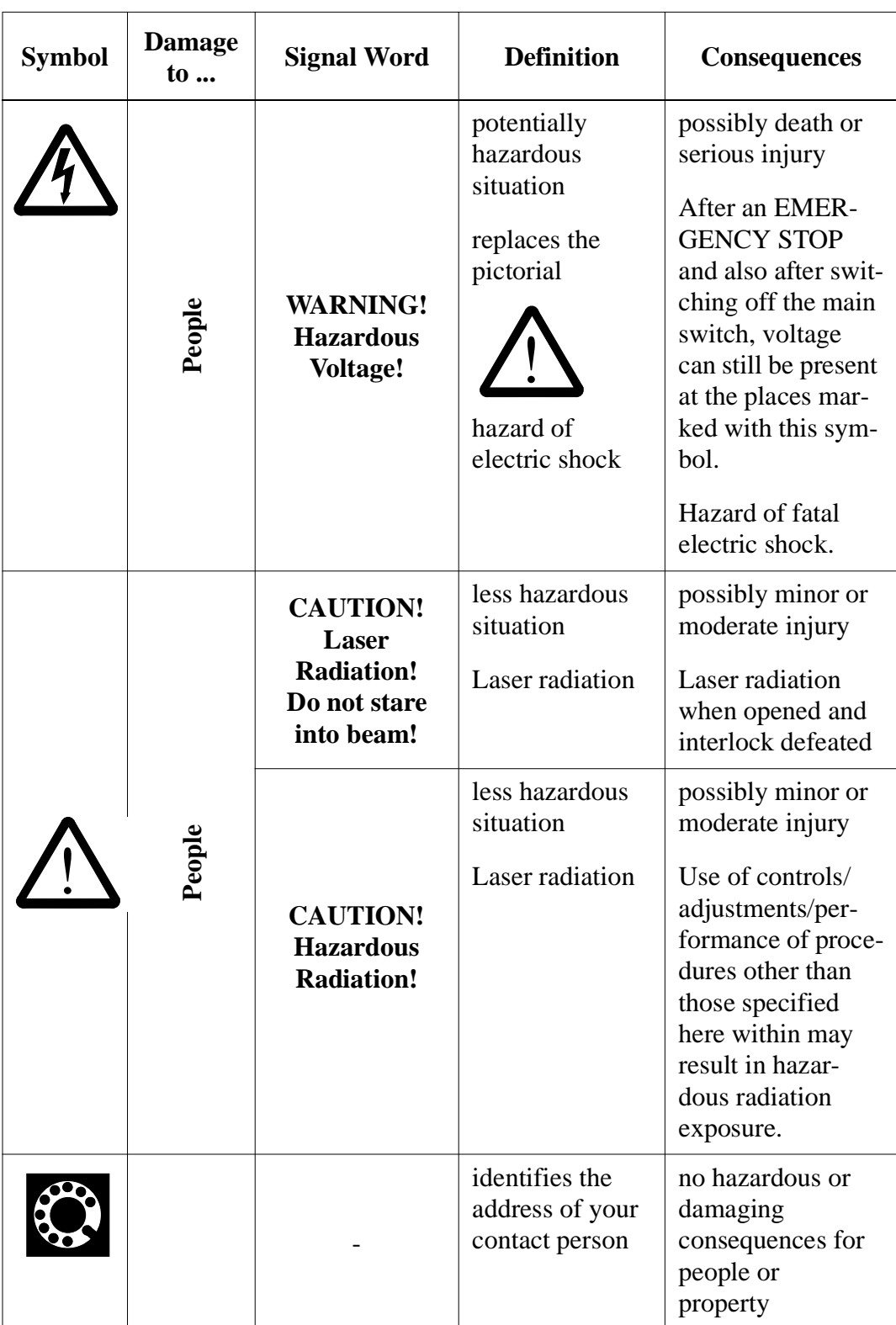

### **3.4 Area of Application**

This information applies to the entire AML/E system.

Further safety instructions for components used in the equipment are not invalidated by these instructions.

#### **Information**

**Other manufacturers' documentation forms an integral part of the AML/E documentation.**

### **3.5 Intended Audience/Authorized Persons**

#### **3.5.1 Intended Audience**

This manual is only intended for operators of the AML/E system. Consequently, the hazard alert messages apply only to the operation of the equipment.

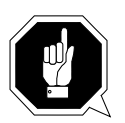

#### **ATTENTION!**

**Additional rules and conditions apply to service and maintenance work.**

The trained specialists of the customer and the maintenance personnel of the service partner are authorized to carry out service and maintenance work.

#### **3.5.2 Authorized Personnel**

Only trained personnel of the customer (operator training) are allowed to operate the AML/E system.

The names of trained personnel of the customer and trained specialists of the service partner (maintenance technician training) are entered into the system logbook.

The system logbook can be found in a compartment on the inside of the control cabinet door.

### **3.6 Guards**

The system is equipped with the following guards:

- monitored access to the archive
- <EMERGENCY STOP> button on the front of the I/O unit
- monitored guard door to the Quadro tower

#### **3.6.1 Access to the Archive**

The archive is completely enclosed in a housing. The only access to it is a monitored guard door. The interlock is active when the main switch has been switched on.

The guard door cannot be opened in operating mode "AUTO".

The housing around the archive serves as a **separating guard**. It separates the danger area of the AML/E system from the normal working area.

The danger area (archive) of the AML/E-Systems is the area in which persons could be injured due to hazardous movements of the robot the handling unit or the storage towers.

Hazardous movements can be:

- expected movements
- unexpected movements

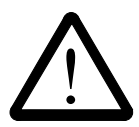

#### **WARNING!**

**In the archive movements of components can cause serious injury.**

**Access to this area is therefore restricted to authorized persons. Persons who have not been trained in the use of the system may only enter the archive under supervision.**

**Access to the library is permitted only**

- System is provided with a plug on the power supply cord (type  $,B^{\prime\prime}$ ), **disconnect system with the supply plug**
- **after switching off the reset switch and**
- **securing it against being switched on again Unauthorized persons are especially at risk in the danger area since they**
- are not trained in operating the system
- are not aware of the hazards
- cannot correctly appraise the reactions of the system

#### **3.6.2 <EMERGENCY STOP> Buttons**

#### **Information**

**The yellow luminous push-button <CONTROL OFF> on the operating panel has the same function as the <EMERGENCY STOP> button.**

All <EMERGENCY STOP> buttons (I/O unit …) have the same function: EMER-GENCY STOP switches off the output electronics. All movements of the handling unit and the storage towers stop immediately.

When persons or property are at risk immediately press the nearest  $\leq$ EMER-GENCY STOP> button.

Moving parts stop at once.

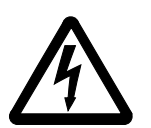

#### **WARNING! Hazardous Voltage!**

**Pressing an <EMERGENCY STOP> button will not render the entire AML/E system voltageless. Only the drive amplifiers are switched off.**

Emergency stop does not switch off:

- the control units of the handling unit and the storage towers
- the AMU processor
- the drives
- the compressed air supply

Cut the power supply to these components at a suitable point (e. g. connecting plug or switch)!

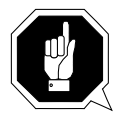

#### **ATTENTION!**

**If the <EMERGENCY STOP> buttons are frequently used contrary to their purpose, just to stop the system, this may lead to:** 

- **increased wear of mechanical parts**
- **damage to electronic and electric components of the AML/E system**

**Do not use the <EMERGENCY STOP> buttons to stop the normal operation of the AML/E system.**

**Stop the system only with the appropriate AMU or host computer commands ( HACC/ROBAR)!**

ADIC/GRAU Storage Systems will not be responsible for damages caused by improper use of the <EMERGENCY STOP> buttons. The risk lies entirely with the user.

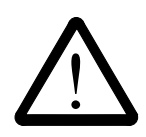

#### **WARNING!**

**Movement of components inside the archive can cause serious injury.**

**Before releasing the <EMERGENCY STOP> buttons and before starting the AML/E system, ensure that the start will not endanger persons or property!**

#### **3.6.3 Operating Modes of the AML/E System**

#### **Operating mode "AUTO"**

In the "AUTO" mode the host computer controls the AML/E system.

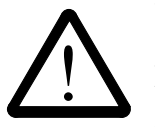

#### **WARNING!**

**Movements of components in the archive can cause serious injury.**

**In "AUTO" mode nobody must be inside the archive.**

**Before starting "AUTO" operation ensure nobody is in the archive.**

The archive access interlock is active when the main switch is on. The guards are activated when the luminous push-button <CONTROL ON> is pressed.

#### **Operating mode "EMERGENCY"**

"EMERGENCY" operation is intended for

- manual input and output of media
- manual operation of drives
- manual movement of storage towers

In this operating mode only personnel entered in the system logbook (trained personnel and specialists) may work inside the archive.

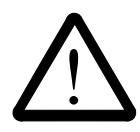

#### **WARNING!**

#### **In this operating mode the door lock of the archive is not active.**

- a) Lock the main switch in position "OFF"
- b) Carefully guard the key or keep it with you always.

The handling unit is shut down.

The Quadro tower interlocks are inactive.

#### **3.6.4 Guard Door of Quadro Tower**

In the "AUTO" operating mode the guard door of the Quadro tower

- must be open (AML/2-System).
- must be closed (AML/E-System).

The guard door is locked when the Quadro tower moves.

In the AML/E system it can be opened only in "EMERGENCY" operating mode.

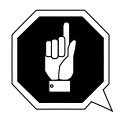

#### **Information for AML/2 twin systems**

**If both robots are to run in the "AUTO" operating mode the guard doors on both sides must be open.**

**If one robot is to run in "AUTO" and the other in "MANUAL" the guard doors on the side with the robot running in "MANUAL" must be closed.**

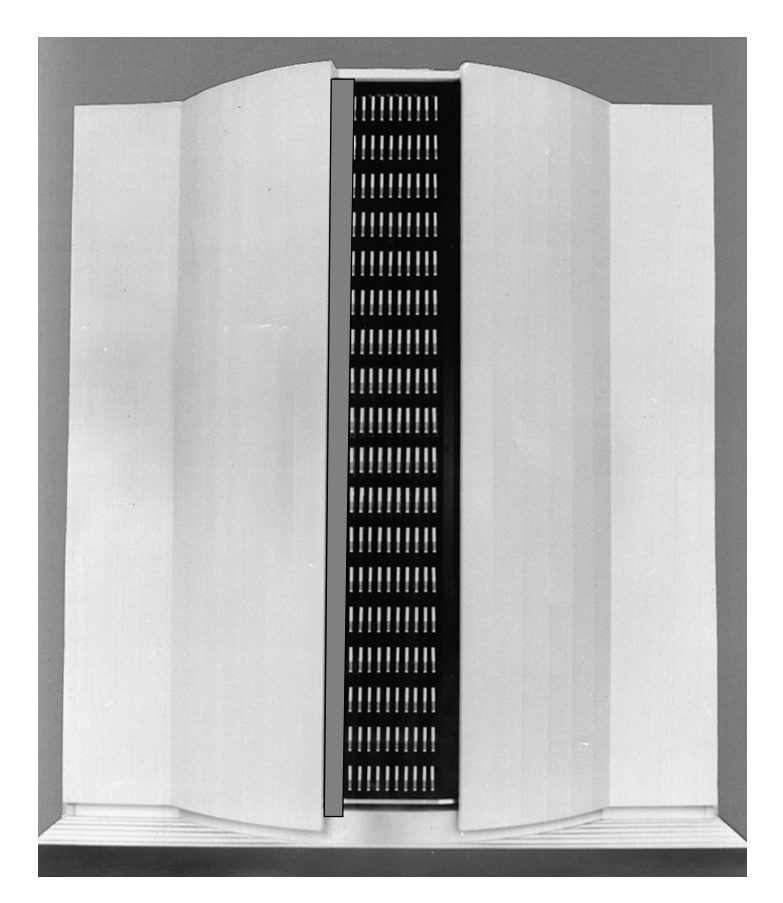

Fig. 3-1: Quadro Tower Guard Door

# **3.7 High Leakage Current**

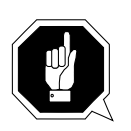

**WARNING**

**High Leakage Current**

**Earth connection essential before connecting supply.**

# **4 About The AML/E System**

### **4.1 Names and Acronyms**

For same components will be used different names in Europe and North America

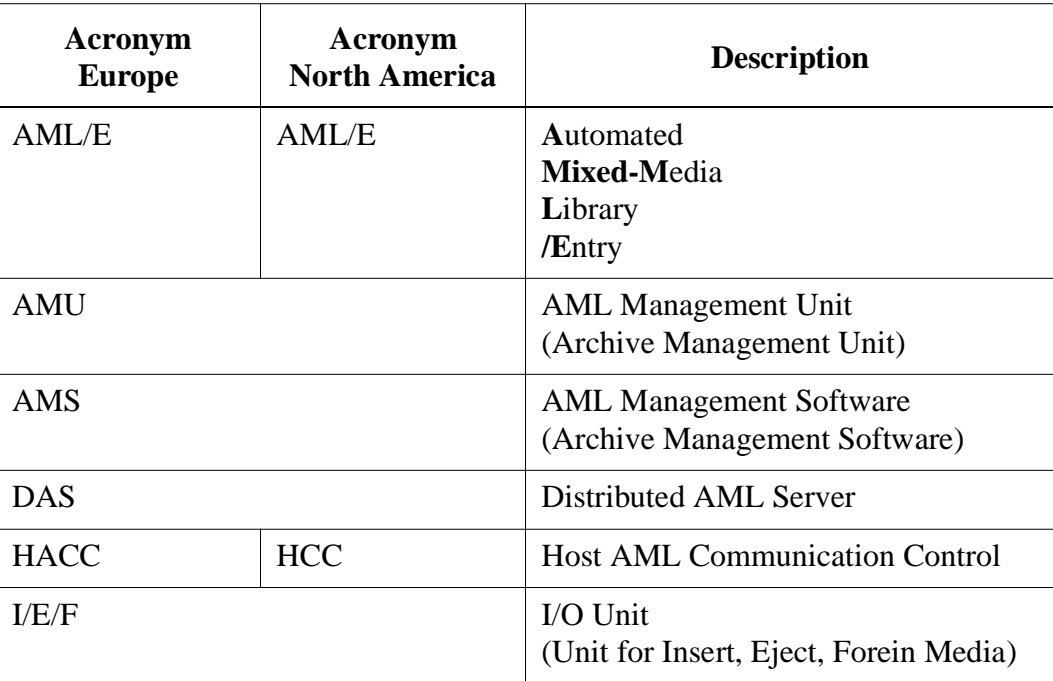

### **4.2 Components**

The main components of the AML/E system are:

- AML Management Unit (AMU) and operating panel
- handling unit
- archive
- I/O unit
- control cabinet with control and power supply components

#### **4.2.1 AMU**

The AMU is the central interface of the AML/E library. During normal operation, the host computer controls the system. The AMU consists of hardware and software components.

#### **Hardware Component**

AMU hardware consists of:

- a computer with a color monitor, a mouse, a keyboard
- a network adapter (Token Ring, Ethernet, or FDDI adapter)

#### **Software Component**

The AMU software components are:

- OS/2 Operating System
- Communication Manager/2, TCP/IP
- Database Manager/2
- AMU Archive Management Software (AMS)

In normal (Automatic) operating mode, the host computer directs the AML/E library and the AMU software operates transparently. Usually, commands are only input at the AMU console when specific operator intervention is required.

#### **4.2.2 Handling Unit**

The handling unit acoomplishes the mechanical access to the physical archive and the drives.

It executes the commands of the AMU and sends a feedback signal to it.

Functions

- identifies media by reading the barcode
- carries out the handling commands (e.g. Mount, Keep ...)

Components of the handling unit

- commissioning robot
- gripper with laser scanner (barcode scanner)

#### **4.2.3 Archive**

The archive is divided into compartments.

Logical coordinates define the position of each compartment in the archive. Each medium in the system is identified by a barcode label with volser. The assignment of this number to its logical coordinates is stored in the archive catalog.

#### **4.2.4 I/O Unit**

The I/O unit inputs and outputs the media.

Diagram of the components:

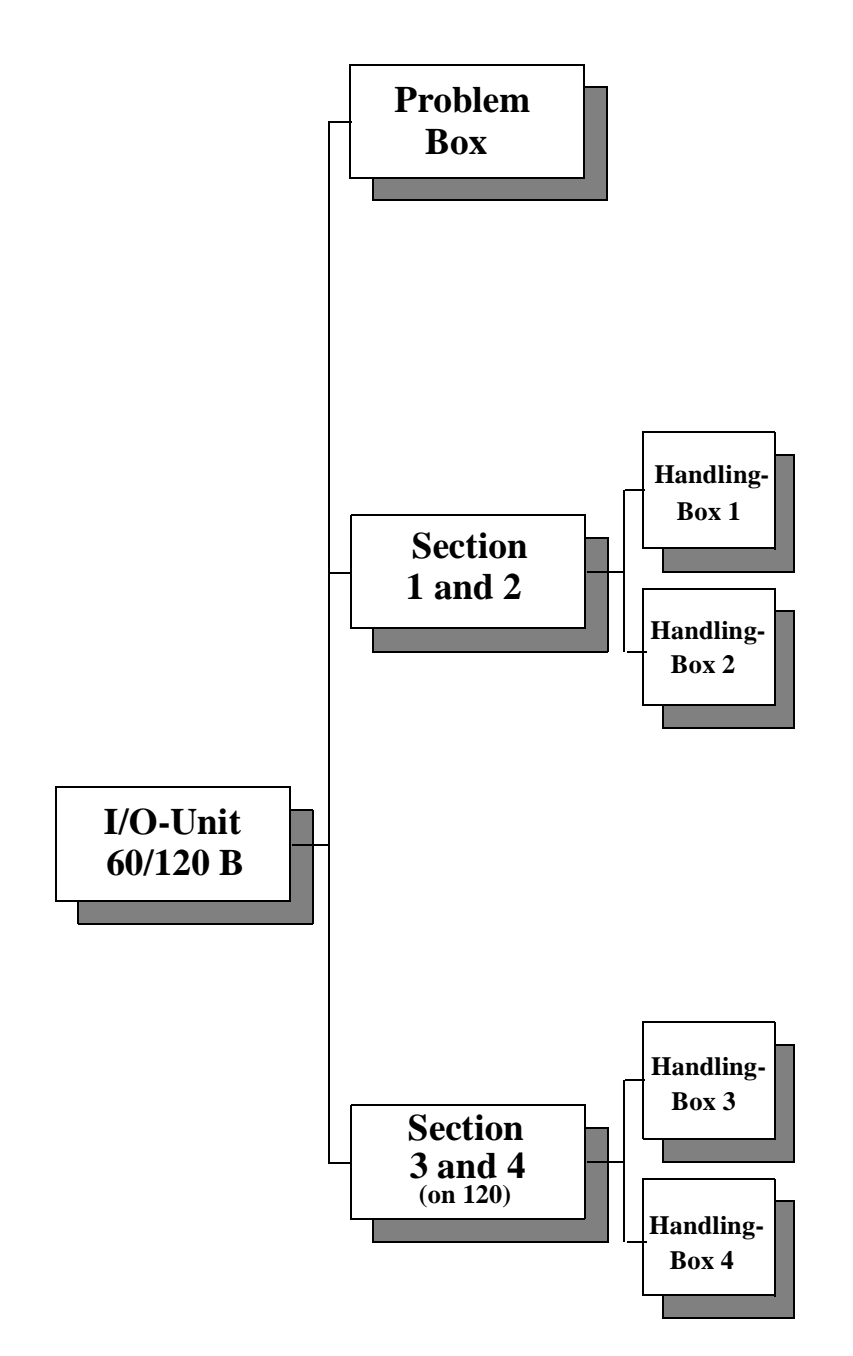

Fig. 4-1: Diagram of the I/O Unit

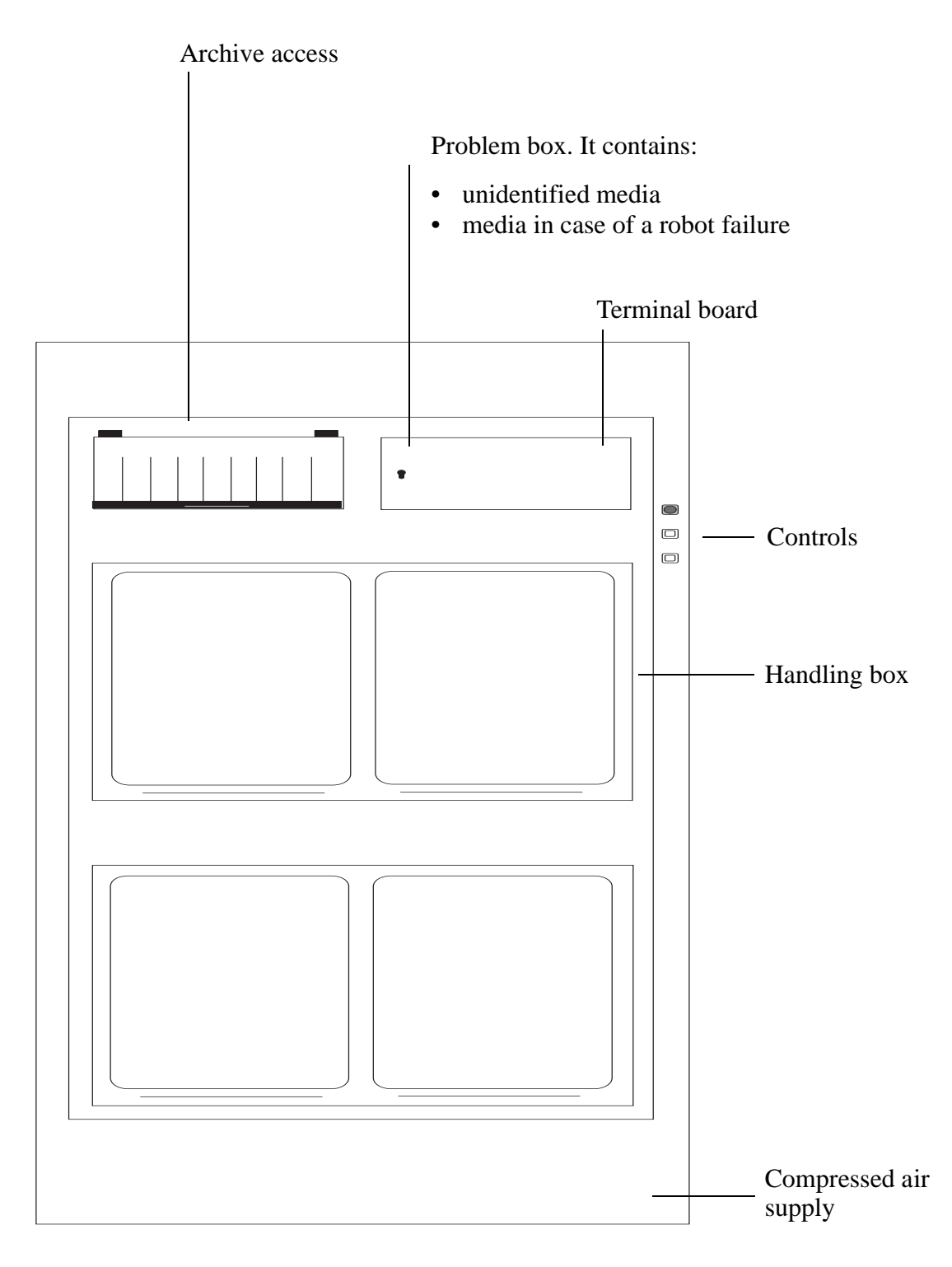

Overview of the I/O unit B:

Fig. 4-2: View of the I/O Unit

#### **4.2.5 Control Cabinet**

#### Components

- drive amplifier and power supply unit 160
- rho control unit (Bosch IQ 140 M)
- supply voltage module
- Interface modem
- frequency converter for Hexa tower
- connector panel
- operating panel

# **5 Operating The AML/E System**

In "AUTO" operation the host computer controls the AML/E system.

The operator only

- adds or
- removes

media from the archive and

- mounts
- removes

non-system media.

Commands are entered via the host computer console.

All AMU commands of the service menu are to be used only by service personnel and are password protected.

When the system fails the operator can process media in the "EMERGENCY" operating mode.

Procedure for hand operation:

- a) switch off the equipment and secure it against switch on
- b) enter the archive
- c) secure axes  $1 + 2$  of the handling unit with the bracket from sliding down
- d) position the handling unit manually so you can easily reach the media and the drives
- e) remove the crank of the archive access door
- f) using the crank, rotate the storage tower into position
- g) remove the medium
- h) mount the medium in the drive

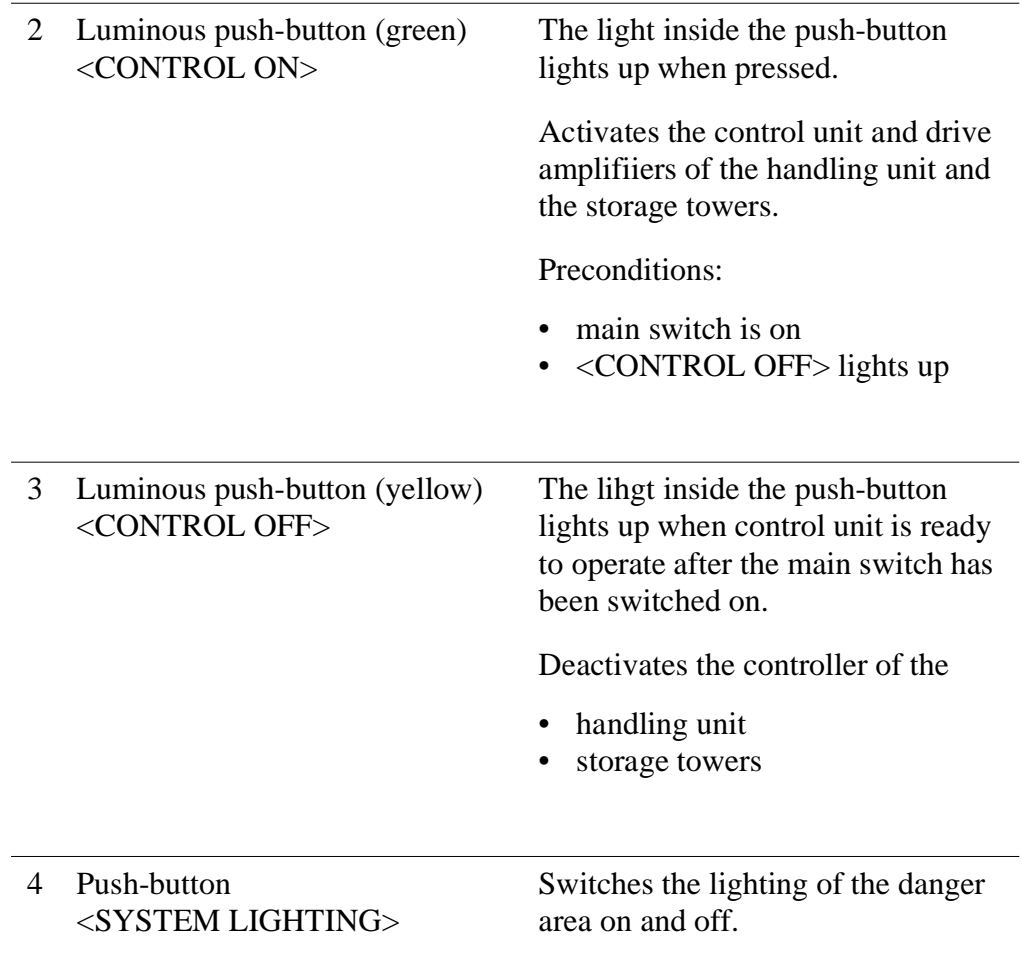

# **5.2 Operating Panel of the AML/E System**

Instructions input via the operating panel of the AML/E system (AMU operating panel) have the same priority as host instructions.

Input at the AMU must be restricted to the following situations:

• start and stop of the AMU

**Information**

**All non-executable commands or options are displayed with a shadow.**

#### **5.2.1 Using the Operator Console**

Layout and operation conform to SAA standards.

It is controlled by

- the keyboard
- the mouse

Further information is found in the OS/2 manuals.
### **5.2.2 Starting the Operating Console AMU**

#### **Information**

#### **Do this only when the operating console AMU is not shown on the monitor or has been quit unintentionally.**

- a) Press  $\langle \text{CTRL}\rangle + \langle \text{ESC}\rangle$  (process list).
- b) Check whether AMU and KRN have already been started.
- c) If both processes have been started change to the AMU (select the process and confirm by pressing <ENTER>).
- d) If one of the two processes has not yet been started perform a system shut-down ( $\epsilon$  [page 5/27\)](#page-58-0) and then press <Ctrl> + <Alt> + <Del>.

| System menu field Title bar Menu bar                                                        |       |                           | Symbol field Max. size field |
|---------------------------------------------------------------------------------------------|-------|---------------------------|------------------------------|
|                                                                                             |       |                           |                              |
| AMU V03.00 Passive 04.04.95 08.20<br>뺵<br>Edit View Options Commands Service<br><b>File</b> |       | W <sub>mdow</sub><br>Help | e you                        |
|                                                                                             |       |                           |                              |
|                                                                                             |       |                           |                              |
|                                                                                             |       |                           |                              |
|                                                                                             |       |                           |                              |
|                                                                                             |       |                           |                              |
|                                                                                             |       |                           |                              |
|                                                                                             |       |                           |                              |
|                                                                                             |       |                           |                              |
|                                                                                             |       |                           |                              |
|                                                                                             |       |                           |                              |
|                                                                                             |       |                           |                              |
|                                                                                             |       |                           |                              |
|                                                                                             |       |                           |                              |
|                                                                                             |       |                           |                              |
|                                                                                             |       |                           |                              |
|                                                                                             |       |                           |                              |
| Corner                                                                                      | Frame |                           |                              |

Fig. 5-2: Operating Console: Window Layout

#### **Information**

**When the window is active the title bar has a green background. When the window is inactive the title bar has a grey background.**

The following functions are the same in all windows:

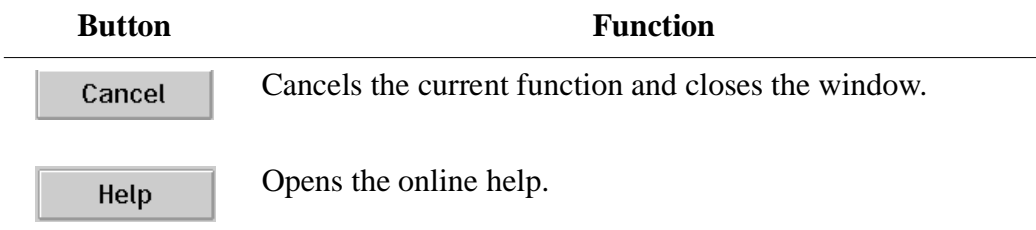

#### **5.2.4 Selecting a Command**

#### With the mouse:

- a) move the mouse pointer to the desired menu in the menu bar.
- b) click on the menu; the menu opens.
- c) click on the command in the menu; the command window opens.

#### With the keyboard:

- a) press the <ALT> key and the underlined letter in the menu bar. The menu opens.
- b) Now press the underlined letter in the menu to select the command.

With a command code:

a) If a key or a combination of keys is specified following the command you can directly select the command with it.

### **5.2.5 Altering a Window´s Size**

Resizable windows have a frame all around (e. g. Trace window).

- a) Move the mouse to any corner of the active window. The mouse pointer changes into a double arrow.
- b) Press the mouse button and pull the window to the desired size while you keep the mouse button pressed.

#### **5.2.6 Moving a Window**

- a) Move the mouse pointer onto the title bar.
- b) Move the window while you keep the mouse button pressed.

#### **5.2.7 Closing a Window**

Closed the window by a double click on the system menu field.

## **5.2.8 Menus of the AMU CONSOLE**

Commands of the operating console not shown with a shadow are explained below:

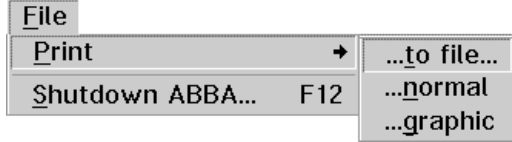

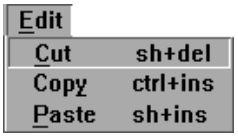

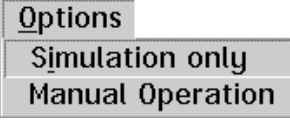

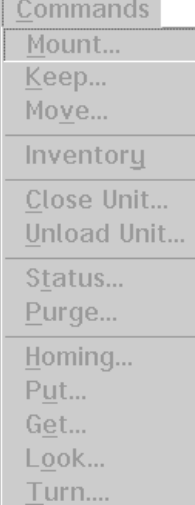

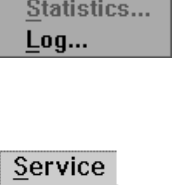

View Archive...  $T$ race...

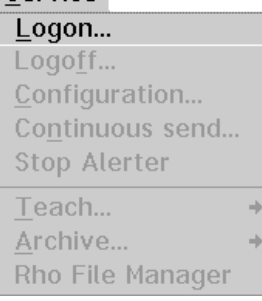

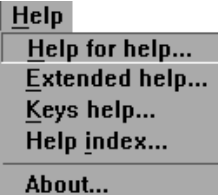

Close all

Window

Fig. 5-3: Menu Overview

## **5.2.9 File Menu**

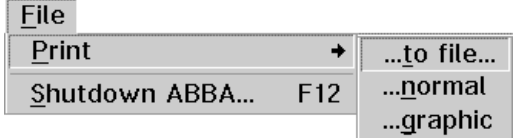

Fig. 5-4: File Menu

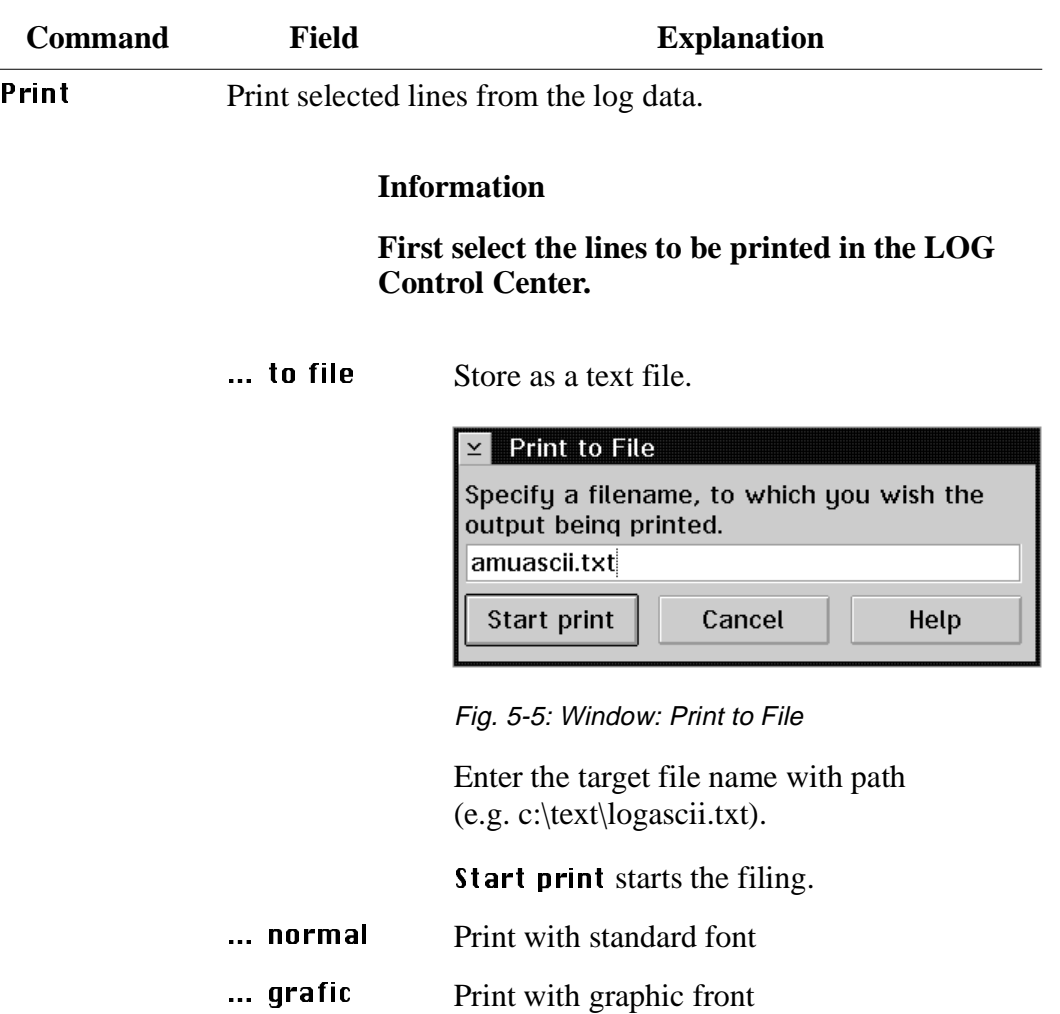

| <b>Command</b> | <b>Field</b>                            | <b>Explanation</b>              |  |  |  |
|----------------|-----------------------------------------|---------------------------------|--|--|--|
| Shutdown<br>AM | Prepares shut-down of the AML/E system. |                                 |  |  |  |
|                | SHUTDOWN OF ABBA                        |                                 |  |  |  |
|                |                                         | Do you really want to shutdown? |  |  |  |
|                | Yes                                     |                                 |  |  |  |

Fig. 5-6: Window: Shutdown of AML

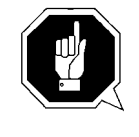

 $\overline{a}$ 

#### **ATTENTION!**

**Before switching off interrupt the communication with the host computer (e.g. with HOLD 1,1).**

**Yes** The current command will still be processed. After that, all modules of the AMU will stop and the database will be closed.

> The handling unit moves to its initial position. Preparation for shut-down of the AML/ E system.

#### **Information**

**Shutting down off the system ([page 5/26\)](#page-57-0)**

No Return to the programme, no shut-down.

## **5.2.10 Edit Menu**

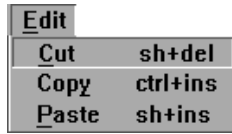

Fig. 5-7: Edit Menu

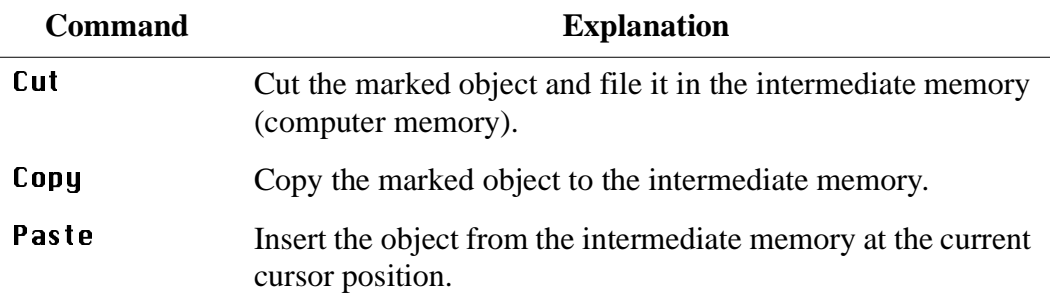

## **5.2.11 View Menu**

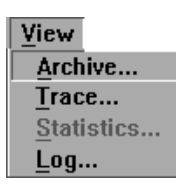

Fig. 5-8: View Menu

Calls up information in various windows.

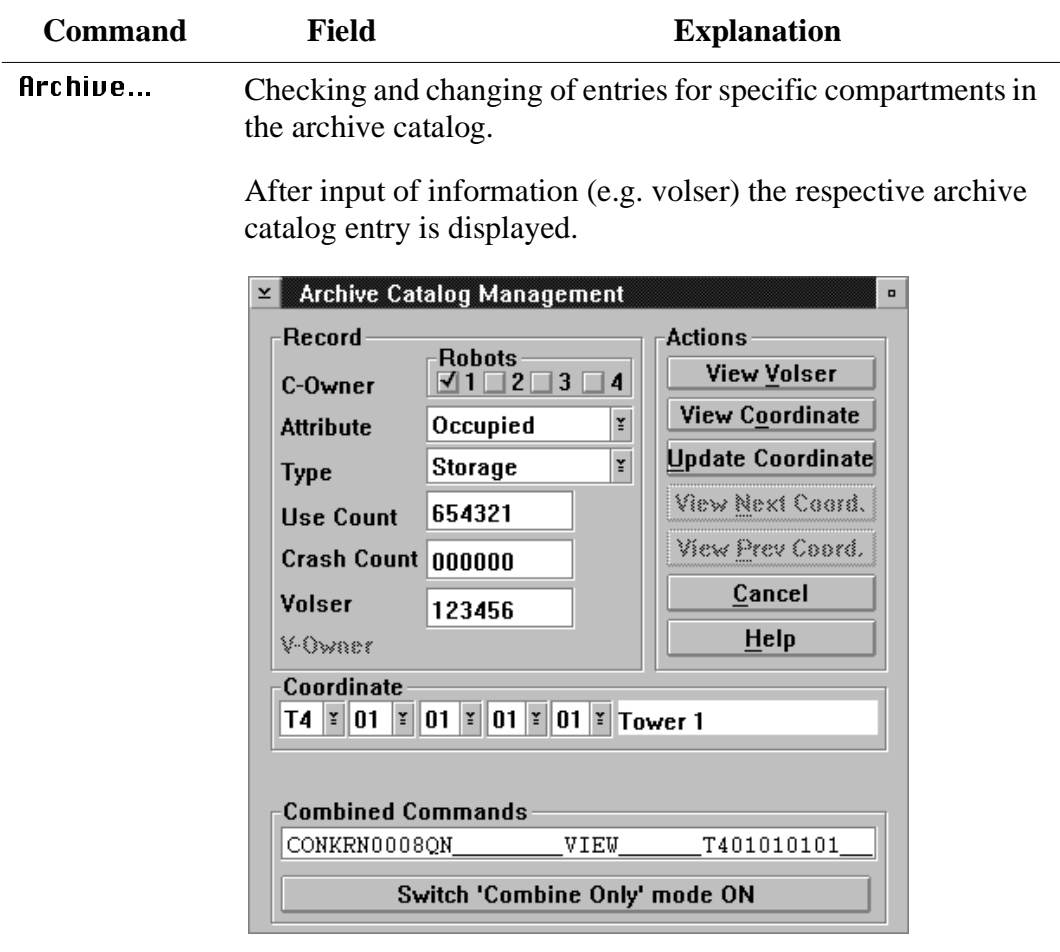

Fig. 5-9: Window: Archive Catalog Management

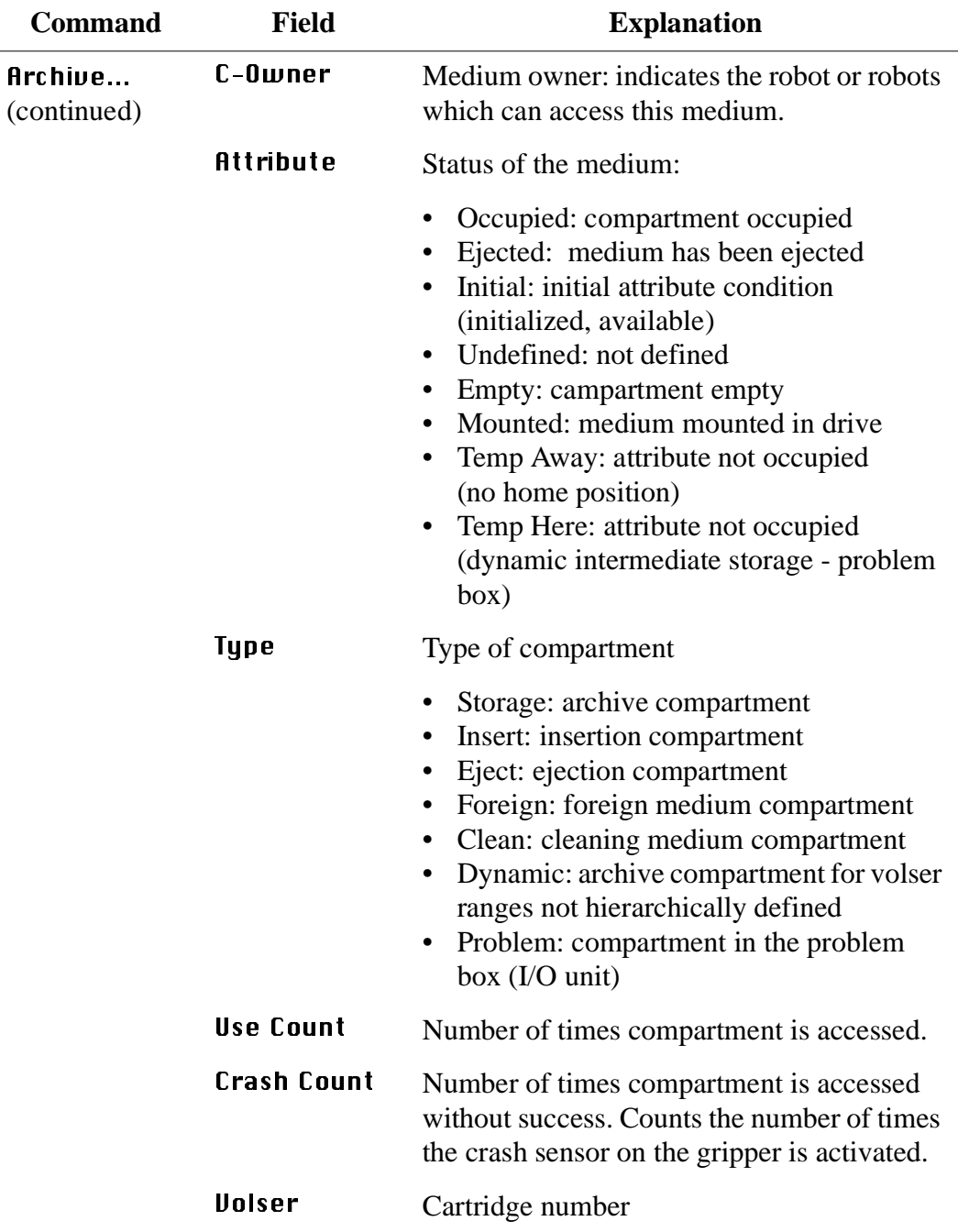

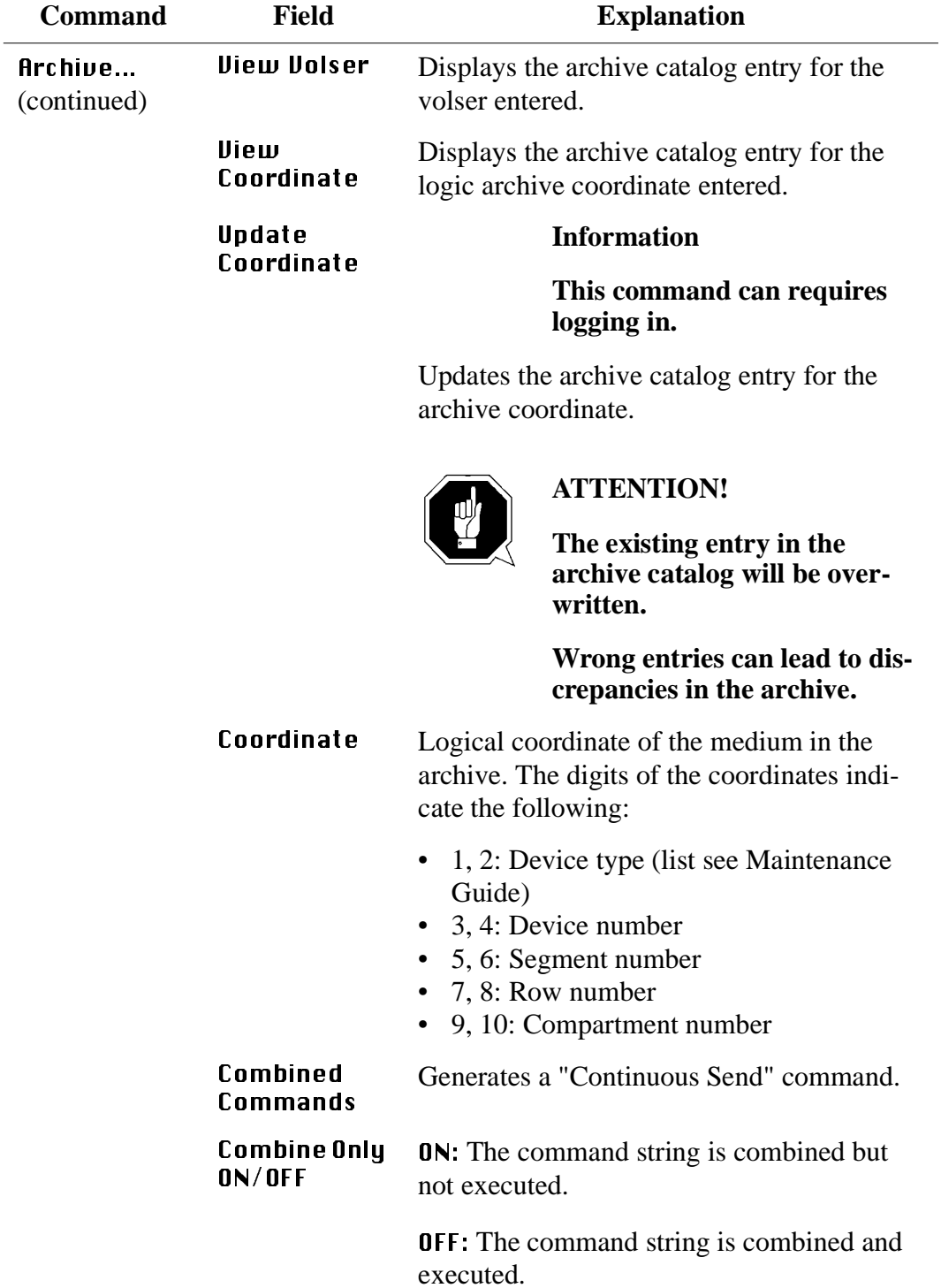

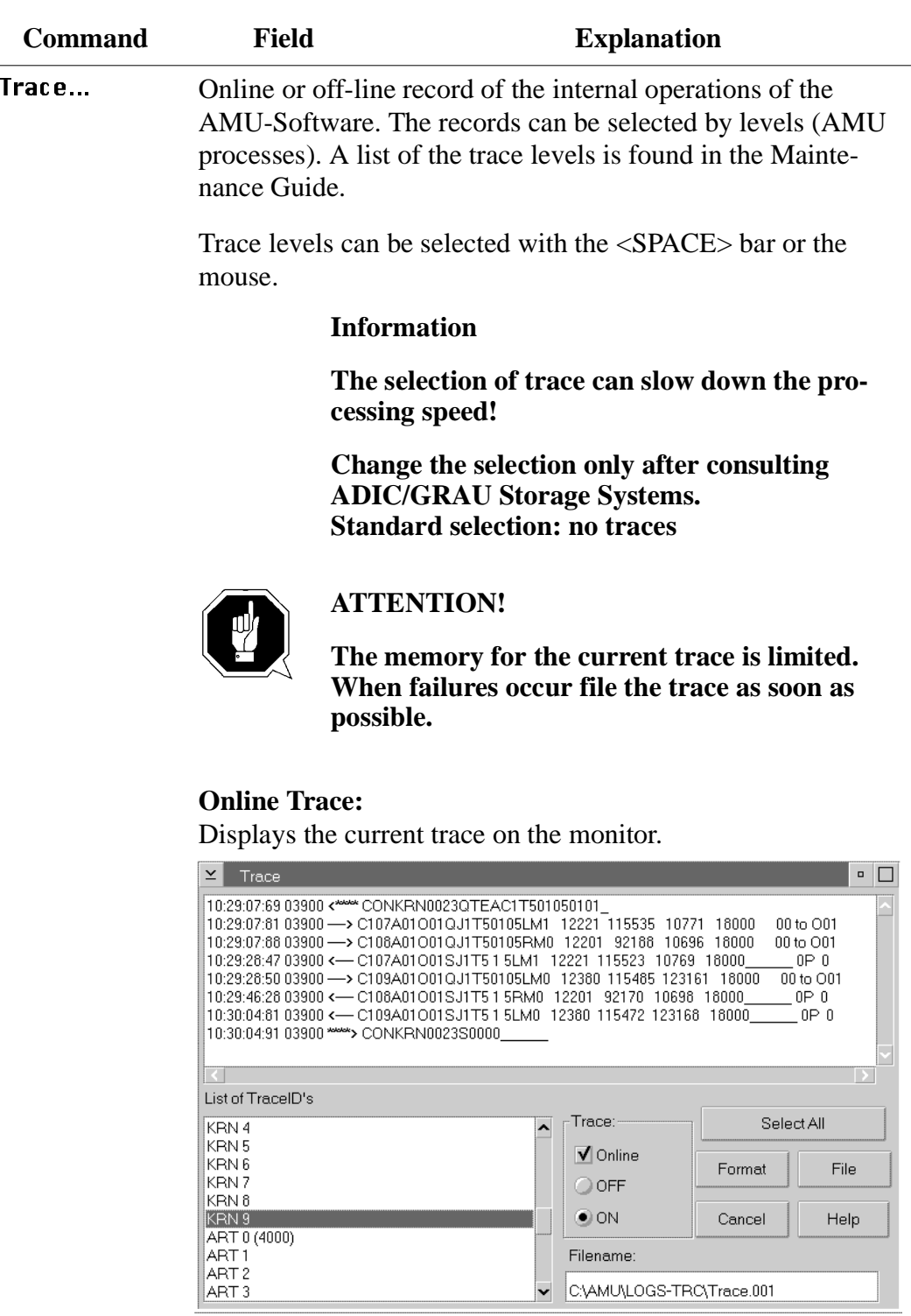

.<br>⊤race:∘

 $\overline{\mathbf{y}}$  Online

 $\bigcirc$  OFF  $\odot$  ON

Filename:

C:\AMU\LOGS-TRC\Trace.001

 $\overline{\phantom{a}}$ 

 $\ddot{\phantom{0}}$ 

#### Fig. 5-10: Window: Trace Online

Select All

Format

Cancel

File

Help

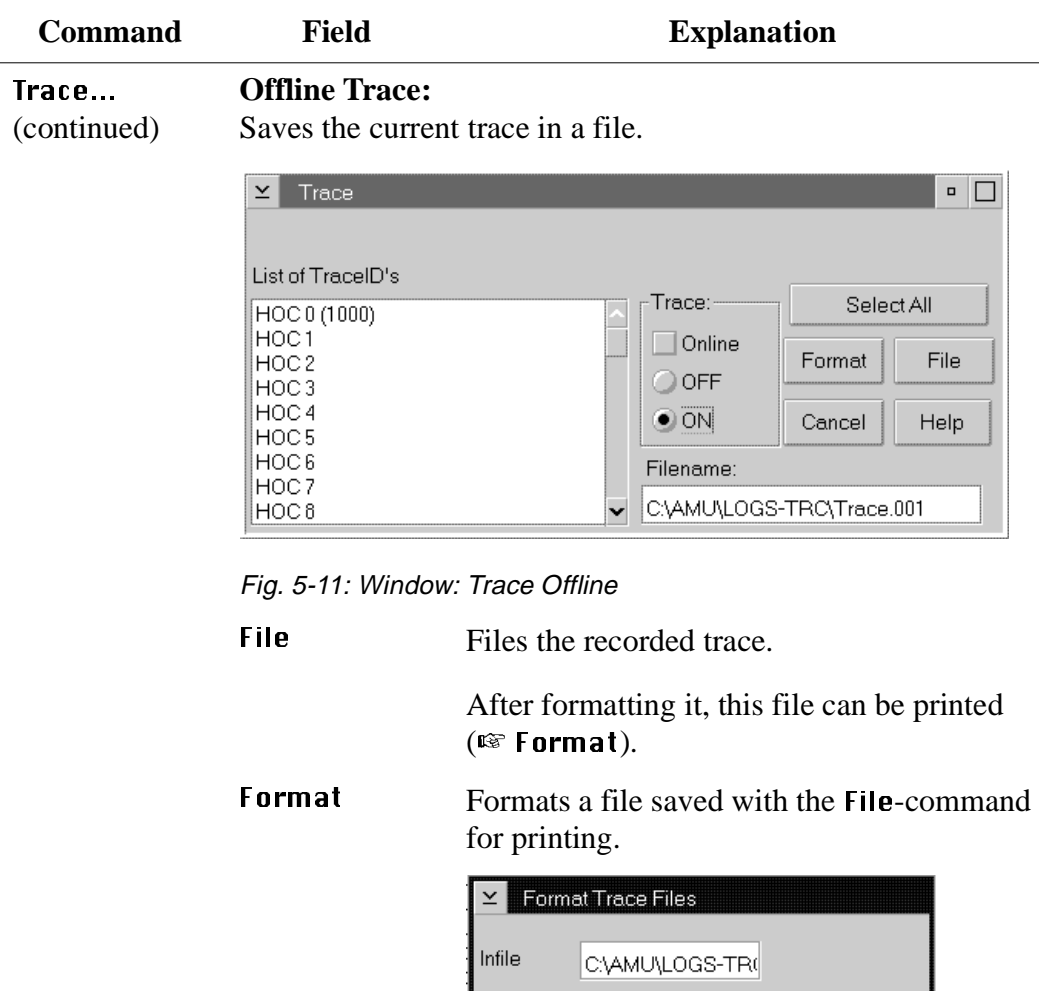

Outfile

formatted

Cancel

Fig. 5-12: Window: Format Trace Files

Start Formatting

Help

A:Trace.txt

100%

Infile: source file name with path

Outfile: target file name with path (e. g. a:\name or c:\amu\logs-trc\name).

Start Formatting starts the formatting. The execution will be confirmed by display of the message "formatted 99%".

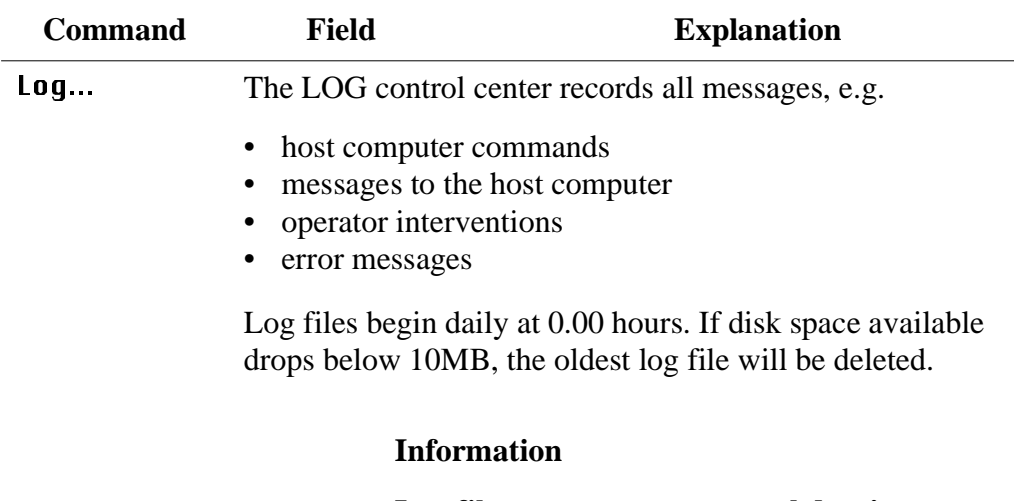

**Log files cannot cover several days! There is only one log file for each day.**

The LOG control center has two modes of operation

**Online** (display of the current log)

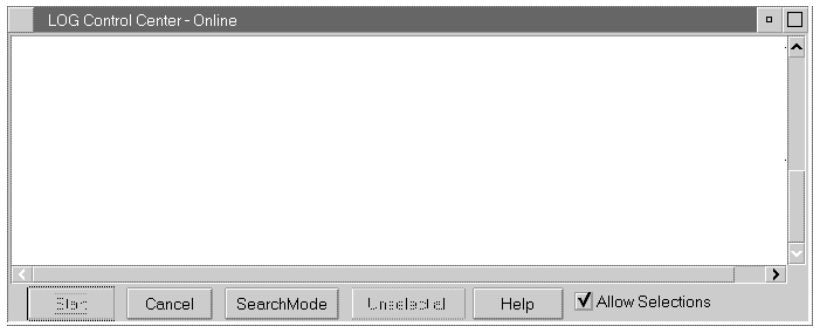

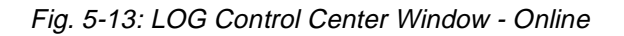

## **SearchMode** (display of stored logs)

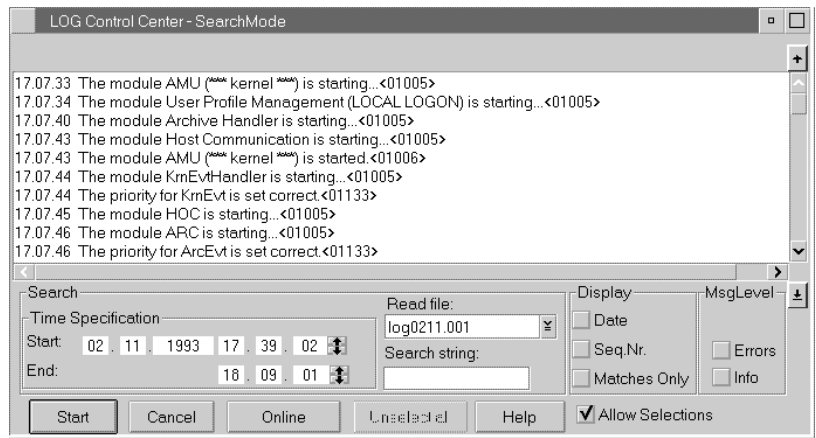

Fig. 5-14: LOG Control Center Window - SearchMode

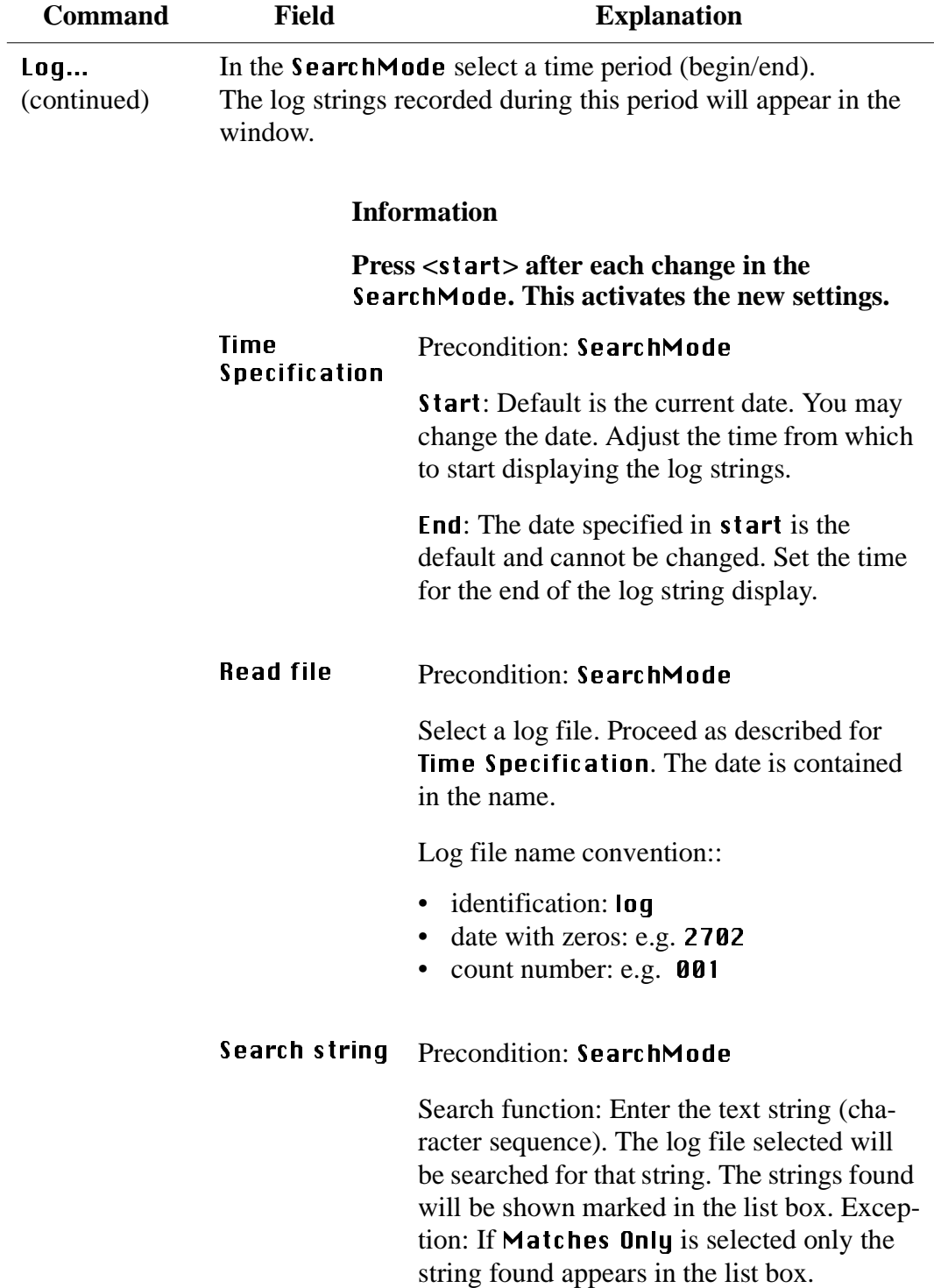

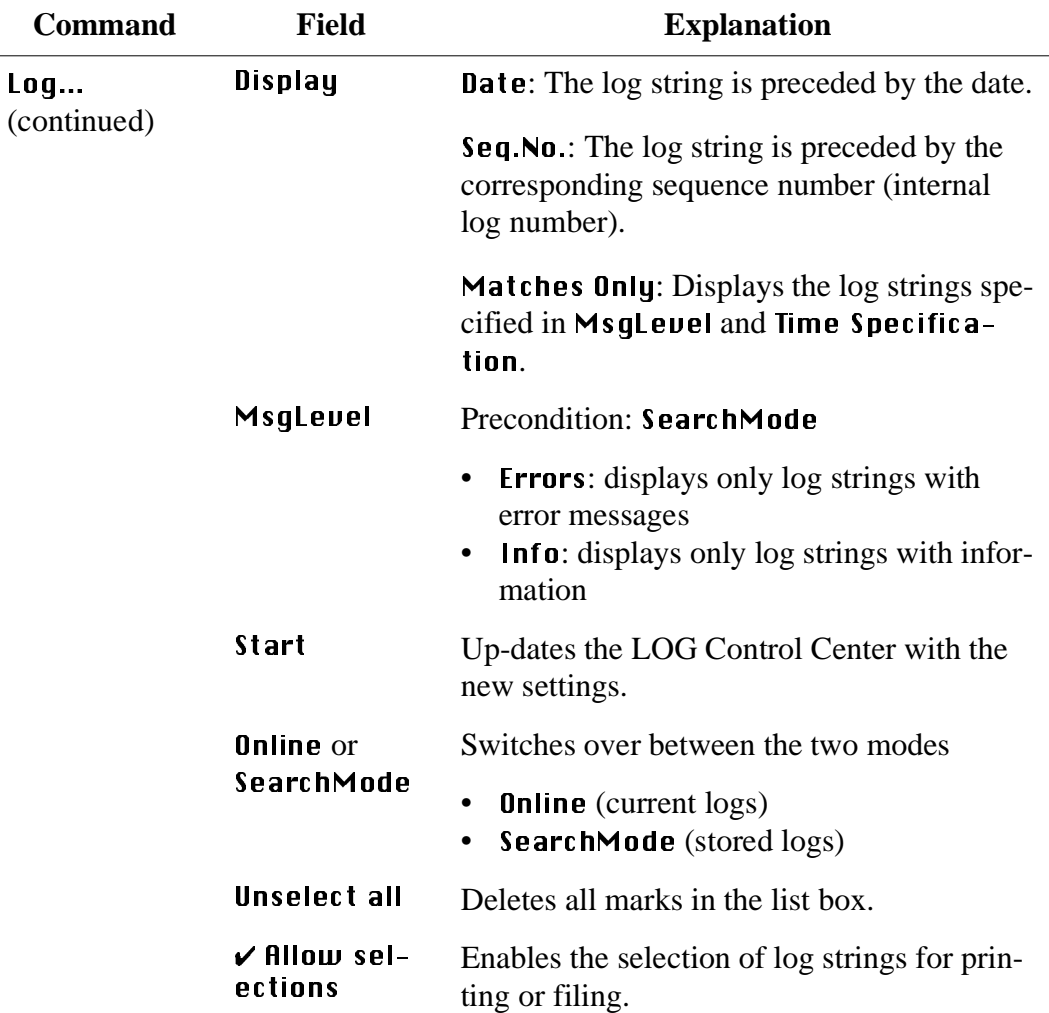

## **5.2.12 Options Menu**

**Options** Simulation only Manual Operation

Fig. 5-15: Options Menu

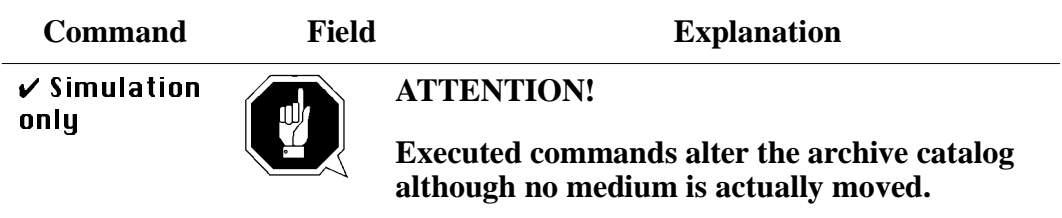

Switch for simulation mode: No processing of commands outside the AMU. The AMU processes the commands as far as possible and confirms their execution to the host (positive acknowledgement).

## **5.2.13 Commands Menu**

| Commands    |
|-------------|
| Mount…      |
| Keep        |
| Move…       |
| Inventory   |
| Close Unit  |
| Unload Unit |
| Status      |
| Purge       |
| Homing      |
| Put         |
| Get…        |
| Look…       |
| I urn       |

Fig. 5-16: Commands Menu

### **Information**

**All commands in this menu**

- **are provided exclusively for service personnel and are protected by a password.**
- **open the command window**

## **5.2.14 Service Menu**

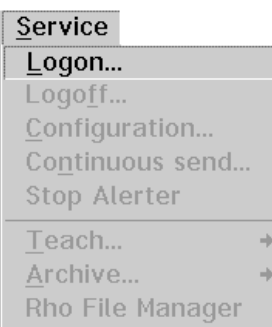

Fig. 5-17: Service Menu

#### **Information**

All commands in this menu (except Logon  $\dots$ ) are provided exclusively for **service personnel and are protected by a password**

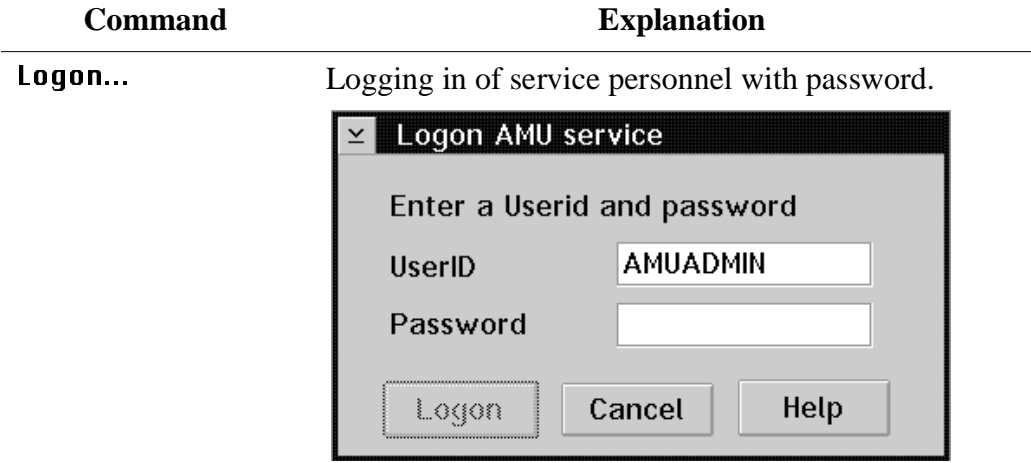

Fig. 5-18: Window: Logon AMU Service

## **5.2.15 Window Menu**

Window  $C$ lose all

Fig. 5-19: Window Menu

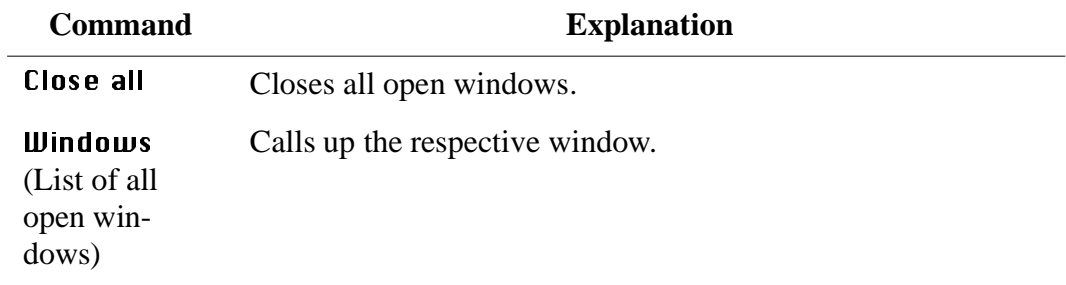

## **5.2.16 Help Menu**

 $HeIp$ Help for help... Extended help... Keys help... Help index... About...

Fig. 5-20: Help Menu

| <b>Command</b>   | <b>Explanation</b>                                                                                                    |  |  |  |
|------------------|----------------------------------------------------------------------------------------------------|--|--|--|
| Help for help    | Information about the help function.                                                                                                    |  |  |  |
| Extended<br>help | <b>Extended help</b>                                                                                                    |  |  |  |
|                  | Help for AMU - (ABBA Management Unit)<br><b>COL</b><br>Services Options<br>Help                                                                                                    |  |  |  |
|                  | $\mathbb{R}$ [64027]<br>Help for Using the Help Facility<br>$\blacksquare$                                                                                                    |  |  |  |
|                  | Help is available when you do the following:                                                                                                    |  |  |  |
|                  | o Select <b>Help</b> from the menu of an object<br>o Select Help in a notebook                                                                                                    |  |  |  |
|                  | o Press F1 in any window that has a Help choice on<br>a menu bar                                                                                                    |  |  |  |
|                  | o Select Help on the title bar icon of an OS/2* or<br>DOS session                                                                                                    |  |  |  |
|                  | o Select the Help push button.                                                                                                    |  |  |  |
|                  | The help you get is determined by what is highlighted<br>when you request help.                                                                                                    |  |  |  |
|                  | For example, if you request help while a menu bar<br>choice is highlighted, you get specific information<br>about that choice. If you are in a window, you get<br>general or specific information that is related to that<br>window. If you are in the help window, you get<br>general information about the menu bar choices and<br>menus that are available in the help facility. |  |  |  |
|                  |                                                                                                    |  |  |  |
|                  | <b>Previous</b><br>Search<br>Print<br>Index                                                                                                    |  |  |  |
|                  | Fig. 5-21: Window: Help for AMU                                                                                                    |  |  |  |

Fig. 5-21: Window: Help for AMU

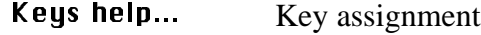

Help index... Help index

**About...** Displays copyright information and AMU version number.

## <span id="page-56-0"></span>**5.3 Starting The AML/E System (Starting "AUTO")**

In the "AUTO" mode the host computer controls the system.

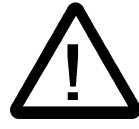

## **WARNING!**

**Movements of the system components inside the archive can cause severe injuries.**

**Before closing the access door and before starting the AML/E system ensure that nobody is inside the archive.**

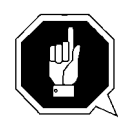

### **ATTENTION!**

**The handling unit needs sufficient vacant space for its reference movement.**

**During the reference movement all axes of the handling unit and the Quadro towers move. Objects and system components within the reach of the handling unit can be damaged.** 

- a) Check
	- <EMERGENCY STOP> buttons released
	- all handling boxes inserted into the I/O unit
	- I/O door closed and locked
	- archive access door closed and locked
- b) Switch on the main switch. Wait until <CONTROL OFF> lights up yellow.
- c) Switch on the AMU processor (after booting OS/2 starts all AMU processes). Wait until the operator console (AMU window) has been started.
- d) Open the LOG Control Center window (select  $Log...$  in the View menu and check the follwing messages
	- The module Kernel is started
	- The module Database is started
- e) Press <CONTROL ON> <CONTROL OFF> switches off, <CONTROL ON> lights up green. All control units of the AML/E system are ready to operate.
- f) Wait for the following messages in the LOG Control Center window
	- STATUS: robot ready 700
	- STATUS: tower "x" ready  $800$  ("x" = Number of the storage tower)
	- STATUS: E/I/F ready 900

### **Information**

**The message "E/I/F closed" may mean**

- **the I/O unit door is not closed and locked**
- **not all handling boxes have been inserted**

The starting of the AML/E system from the host computer is described in a separate start/stop procedure tailored to the particular AML/E system (Operating Manual AML/E ROBAR/BS2000 HACC/MVS).

## <span id="page-57-0"></span>**5.4 Shutting Down the AML/E System**

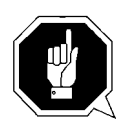

## **ATTENTION!**

**This section describes the normal shutdown procedure and deviations are allowed only in case of emergency. An emergency shutdown can alter or destroy files that are required to restart the system.**

Stopping the AML/E system from the host computer is described in a separate start/stop procedure tailored to the particular AML/E system ( $\mathbb{Q}$  Operating Manual AML/E ROBAR/BS2000 HACC/MVS).

## **5.4.1 Normal Shut-Down**

Shut the system down only from the operator console.

- Stopping of individual units is not possible.
- A partial stop is only a logical condition for the AMU
- a) End AMU operation with the command "Shutdown  $HML...$ ".
- b) Press <CONTROL OFF>. <CONTROL ON> switches off

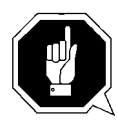

## **ATTENTION!**

**Never switch off the main switch before you have pressed <CONTROL OFF>**

**Parts of the control unit could be damaged!**

c) Switch off the main switch.

#### **5.4.2 Shutting Down the AMU Processor**

#### **Information**

**The processor runs continuously and is therefore not in the main switch circuit.**

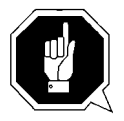

#### **ATTENTION!**

**Possible data loss or very long start-up procedure. Switch the AMU processor of only in the manner described below.**

Before switching off the AMU processor:

- shut down the AMU operator console (Shutdown AML...)
- shut down the system

#### <span id="page-58-0"></span>**Shutting down the system OS/2 Version 2.1**

- a) change to the OS/2 desktop
	- open the task list with  $\langle \text{CTR} \rangle + \langle \text{ESC} \rangle$
	- select "Desktop Icon View"
- b) call up the system menu
	- if an icon is selected press <SPACE>
	- Press  $\leq$ SHIFT $> + \leq$ F10 $>$  or the right mouse button

| 0pen              |
|-------------------|
| Refresh now       |
| Help              |
| Create shadow     |
| Lockup now        |
| Shut down         |
| R<br>System setup |
| Find              |
| Select            |
| Sort              |
| Arrange           |

Fig. 5-22: System Menu OS/2

- c) select **Shut down...** (system shut-down)
- d) confirm the subsequent querries
- e) wait for the message "Shutdown has completed. It is now safe to turn off your computer, or restart the system by pressing Ctrl+Alt+Del"
- f) do not switch off the processor before the above message appears

## **5.5 EMERGENCY STOP**

## **5.5.1 Interrupting the Operation by EMERGENCY STOP**

#### **Information**

**The yellow luminous push-button <CONTROL OFF> on the operating panel has the same function as the <EMERGENCY STOP> pusb-buttons.**

All <EMERGENCY STOP> push-buttons (I/O unit...) have the same function. An EMERGENCY STOP switches off the power electronics. All movements of the handling unit and the storage towers are stopped immediately.

When persons or property are endangered immediately press the nearest <EMER-GENCY STOP> push-button.

The moving parts will stop immediately.

- Power supply to the drive amplifiers is shut off.
- <CONTROL ON> switches off
- <CONTROL OFF> lights up

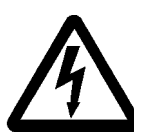

#### **WARNING! Dangerous voltages!**

**Pressing an <EMERGENCY STOP> button will not render the entire AML/E system voltageless. Only the drive amplifiers are switched off.**

Emergency stop does not switch off:

- the control units of the handling unit and the storage towers
- the AMU processor
- the drives
- the compressed air supply

Cut the power supply to these components at a suitable point (e. g. connecting plug or switch)!

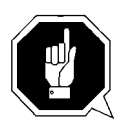

## **ATTENTION!**

**If the <EMERGENCY STOP> buttons are frequently used contrary to their purpose, just to stop the system, this may lead to:** 

- **increased wear of mechanical parts**
- **damage to electronic and electric components of the AML/E system**

**Do not use the <EMERGENCY STOP> buttons to stop the normal operation of the AML/E system.**

**Stop the system only with the appropriate AMU or host computer commands ( HACC/ROBAR)!**

## **5.5.2 Starting after an EMERGENCY STOP**

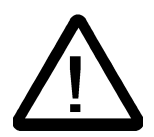

## **WARNING!**

**Movements of system components in the archive can cause severy injury.**

**Before releasing an <EMERGENCY STOP> push-button and before re-starting the AML/E system ensure that persons or property are not endangered!**

- a) Eliminate the cause of the EMERGENCY STOP.
- b) Release the <EMERGENCY STOP> push-button (turn it left).

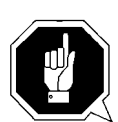

## **ATTENTION!**

**Upon the start of the system the handling unit automatically carries out a reference movement. During the reference movement all axes of the handling unit and the storage towers move.**

**Objects and system components within the reach of the axes can be damaged.**

c) Start the system (["Starting The AML/E System \(Starting "AUTO"\)" page 5/25\).](#page-56-0)

## **5.6 I/O Unit (Handling)**

Operating elements of the I/O unit

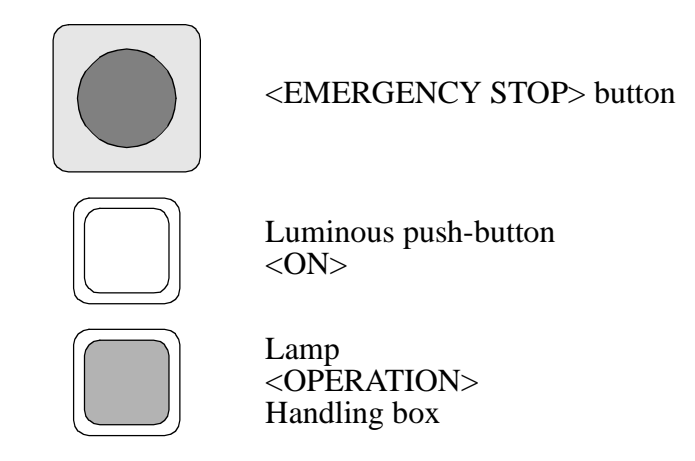

### <span id="page-62-0"></span>**5.6.1 Input of Media**

#### **Information**

**As long as the operator intervenes (shutter in bottom end position) the handling unit cannot access.**

#### **Release of the I/O unit may be delayed.**

a) Press the luminous push-button <ON> .

This generates a request to open the I/O door.

- The shutter closes.

As long as it is moving, the luminous push-button  $\langle ON \rangle$  is continuously lit.

- When the shutter has reached its bottom end position <OPERATION> will light up and the I/O door is unlocked.
- The luminous push-button <ON> switches off.
- The message  $1/\mathbf{0}$  closed appears in the AMU log.

b) Open the I/O door as far as possible within 15 seconds.

#### **Information**

#### **If the I/O door remains closed the shutter opens after 15 seconds.**

c) Remove the handling boxes or empty the problem box.

d) Load the handling boxes removed or the problem box. Begin left in the bottom row (opening of the box facing you).

The I/O unit is divided in input, output and foreign areas:

- MVS, HACPARM1 in the LDEV commands,
- all other operating systems: archive catalogue (type of archive coordinate)
- e) Put the loaded handling boxes back into the I/O unit.
- f) Close the I/O door.
	- The door retaining mechanism must audibly latch into place.
	- The <OPERATOR> lamp will blink if not all boxes are inserted correctly.
	- The shutter opens automatically.
	- The <OPERATOR> lamp and the luminous push-button <ON> switch off.

#### **Information**

**Therefore remove only handling boxes you want to load.**

#### **Information**

**If cartridge storage compartments are defined as Eject in the configuration the AMU, through ROBAR, carries out an automatic inventory of these compartments after manual access.**

#### **System media**

System media have a Volser. The handling unit identifies the medium by its barcode label and reports the volser to the AMU.

#### **Foreign (non-system) media**

Non-system media do not have volsers readable for the AML/E system.

- They are not identified by a barcode label.
- They are not accepted into the archive.

Non-system media are always located in compartments reserved for non-system media in the handling boxes. They are processed directly from these compartments.

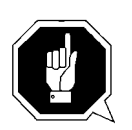

## **ATTENTION!**

**The compartment number and the input at the AMU must be identical.**

#### **Be sure to place the media in the right compartments of the handling box.**

Non-system media receive a symbolic volser. Symbolic volsers begin with an "\*" and are registered in the AMU archive catalog. The symbolic volser for the first compartment thus is "\*FR001".

## **Cleaning cassettes for BS2000/ROBAR**

Cleaning cassettes do not need a barcode label. They are stored in defined compartments of the archive.

Cleaning cassettes must be stored in the archive for each drive. After a predefined number of cleaning cycles (e. g. 500) the host computer automatically sends a command to eject them  $(\mathbb{Q}$  documentation of interface software).

Cleaning cassettes receive a symbolic volser in the archive catalog.

The symbolic volser is "\*CL....". It can be attached to the cassette on a barcode label. This will simplify the replacement of cleaning cassettes. A cleaning cassette can then be stored with the ROBAR command "IN \*CL…" .

## **Cleaning cassettes for MVS/VM/VSE users**

The cleaning cassettes do not have a barcode label.

Cleaning cassettes must be stored in the archive for each drive. After a predefined number of cleaning cycles (e. g. 500) the host computer automatically sends a command to eject them  $(\mathbb{Q} \times \mathbb{Q})$  documentation of interface software).

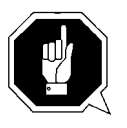

## **ATTENTION!**

**When you replace a cleaning cassette put the barcode label of the old cassette onto the new cassette!**

**Otherwise the system will not recognize the cassette as a cleaning cassette.**

## **Fast input**

In a first input cycle only the defined fast input compartments are querried.

## **5.6.2 Ejection of Media**

The ejection command is send by the host computer. The handling unit places the media in the handling boxes in the I/O unit.

When the host controlled ejection is complete you can remove the media or the handling boxes.

The further operating procedure is identical with insertion ( $\mathbb{R}$  [page 5/31\)](#page-62-0).

## **6 Error Messages and Resolving Errors**

## **6.1 General Information**

All messages including error messages are displayed in the Log window of the AMU operator console . The error number is indicated in brackets at the end of the error message.

Additionally the host computer receives an error information.

With the error number additional information can be called up on the operating system level (e.g. in an OS/2 window).

Enter "help amu" followed by the error number to call up the information.

A list of error messages is contained in the Maintenance Guide.

If no action is recommended or if the error cannot be resolved call the maintenance technician of your service-partner or ADIC/GRAU Storage Systems.

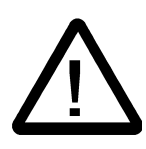

## **CAUTION!**

**If you must enter the danger area inside the archive housing to determined or resolve an error, be sure to observe the safety instructions .**

## **6.2 Trouble Shooting Hints**

## **6.2.1 The Equipment Cannot Be Switched on**

Check the following:

- Is voltage present? (fan noise in the control cabinet?)
- Are all EMERGENCY STOP components deactivated?
	- Are the <EMERGENCY STOP> push-buttons released?
	- Quadro tower door(s) closed?
	- I/O door closed?
	- Access to the archive closed?
- Is the yellow <CONTROL OFF> push button lit?
	- If it is not switch the main switch off.
	- After approx. 2 minutes switch it on again .
	- If the system still cannot be switched on call the maintanance technician of your service partner.

## **6.2.2 The Handling Unit Has Lost a Medium**

- a) Stop the equipment.
- b) Move the handling unit to its initial position.
- c) Switch the control unit off.
- d) Switch off the main switch and secure against switching on.
- e) You can now enter the archive to pick up the medium.
- f) Put the medium into the I/O unit.
- g) Leave the archive and lock the access door.
- h) Switch the system on again .

# **7 Appendix**

## **7.1 Terms Used**

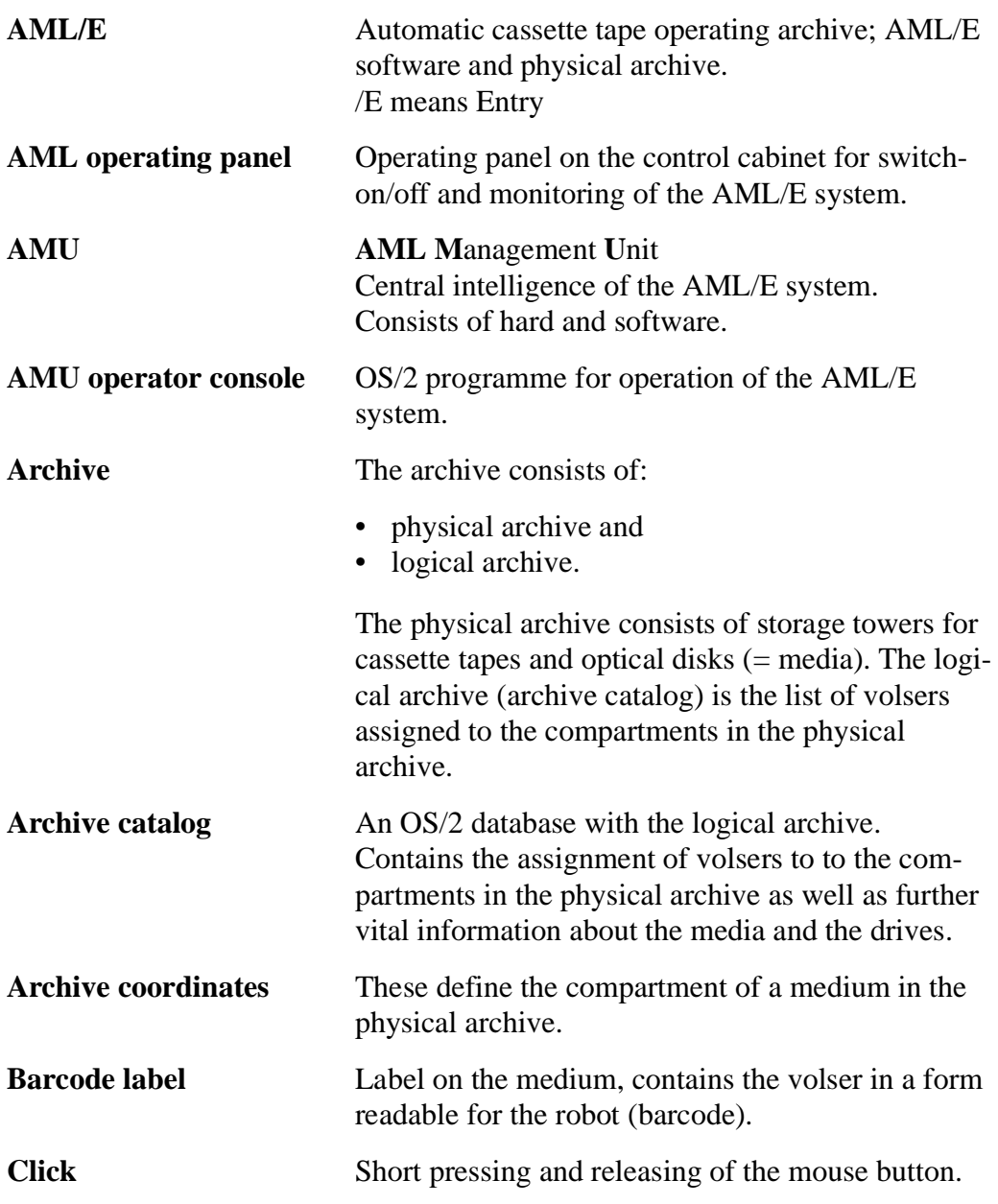

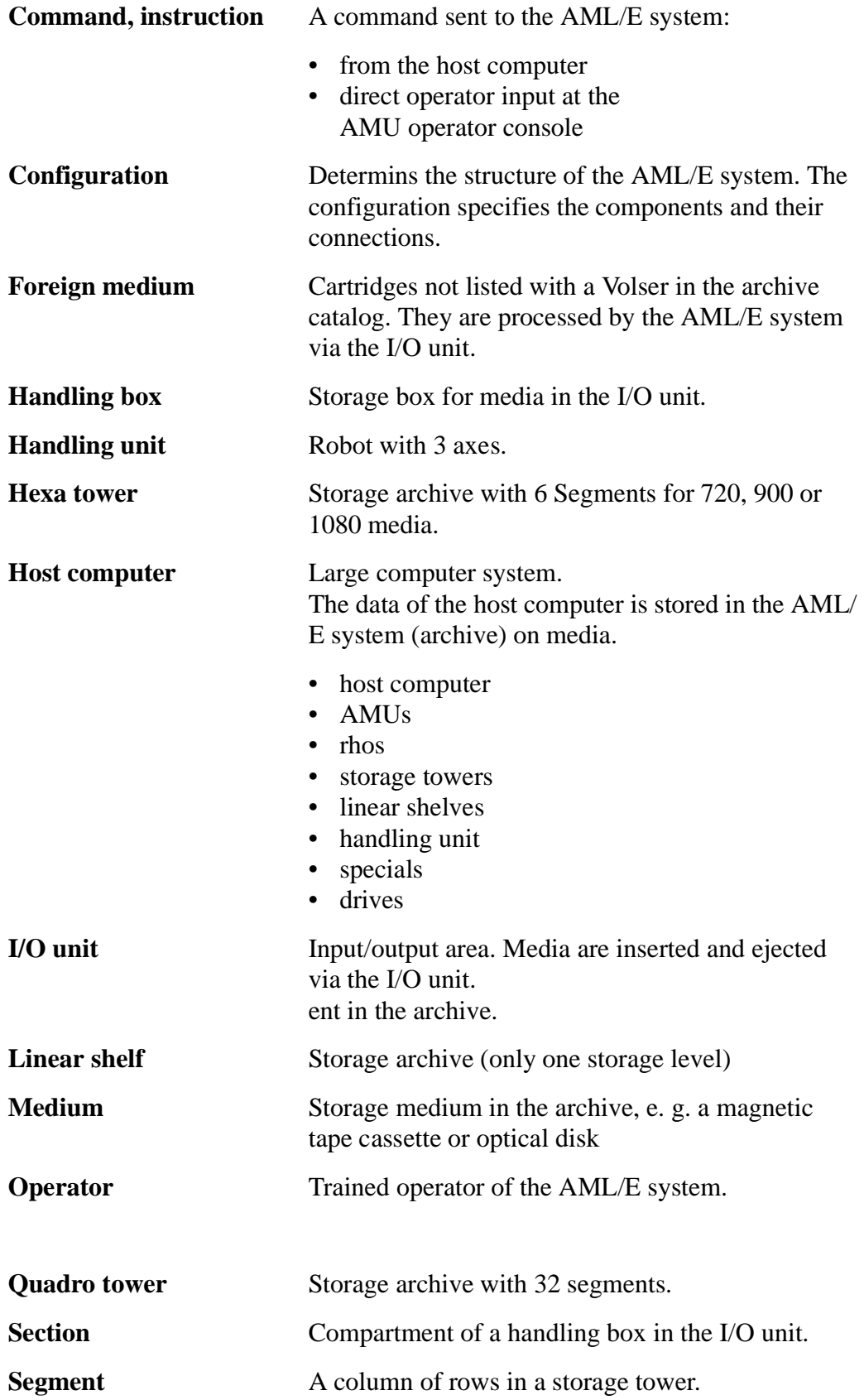

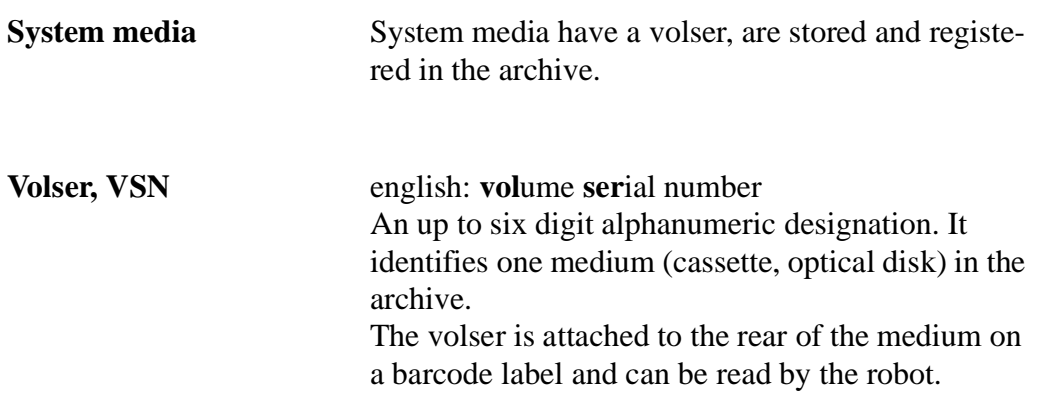
### **A**

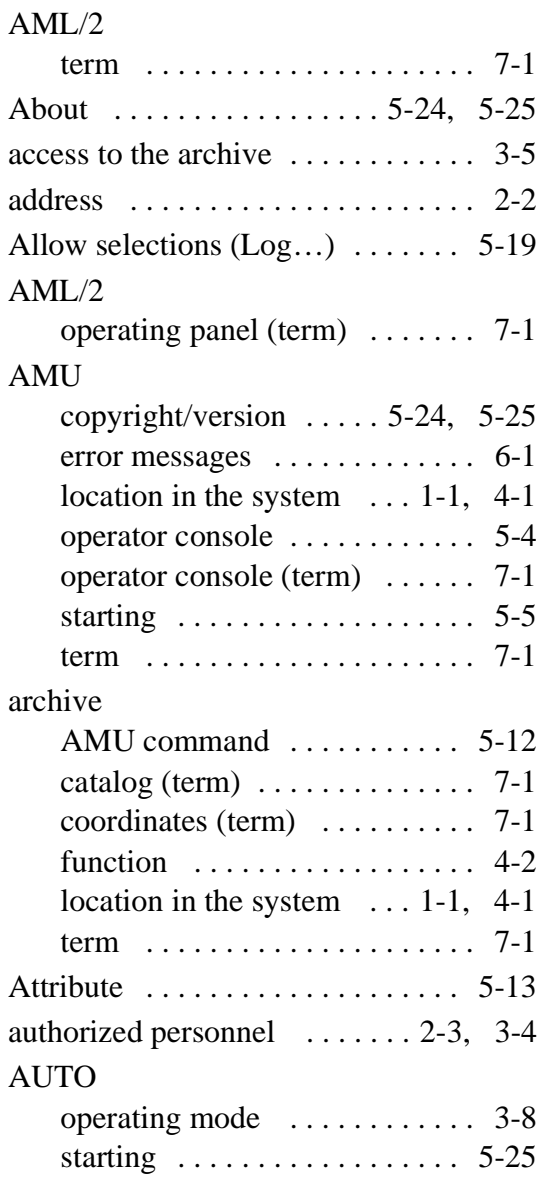

#### **B**

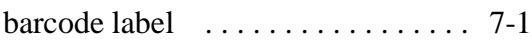

### **C**

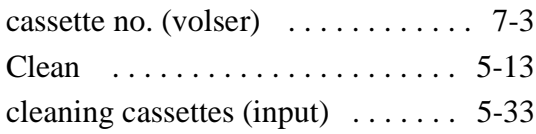

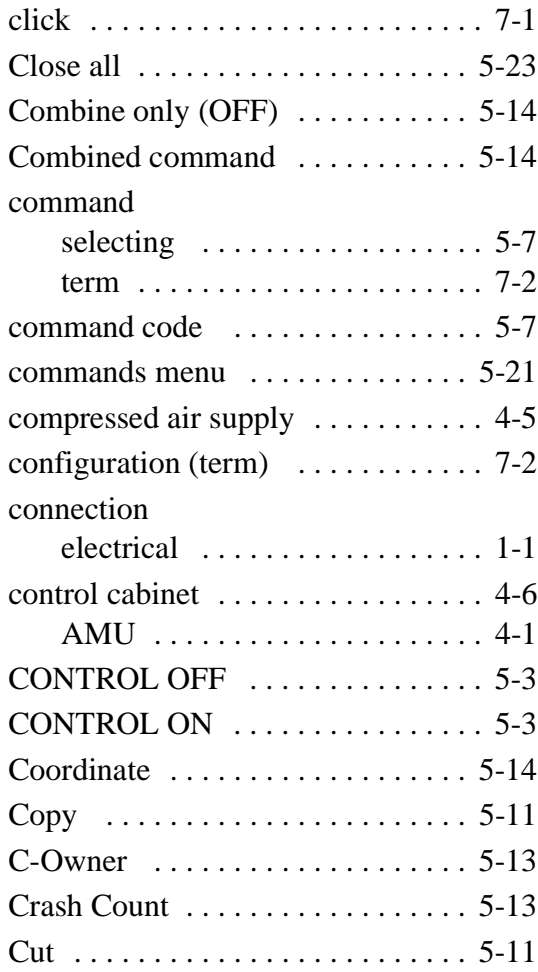

### **D**

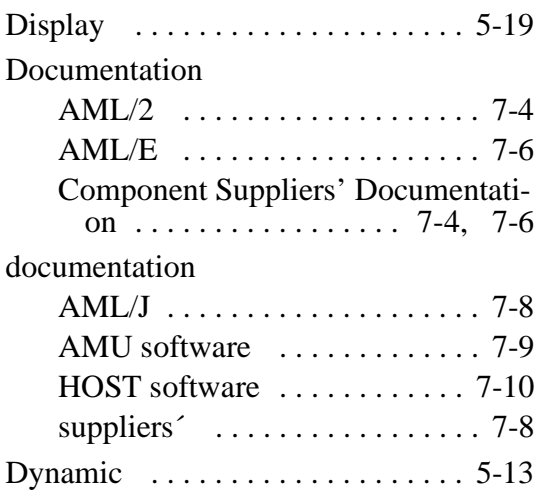

## **E**

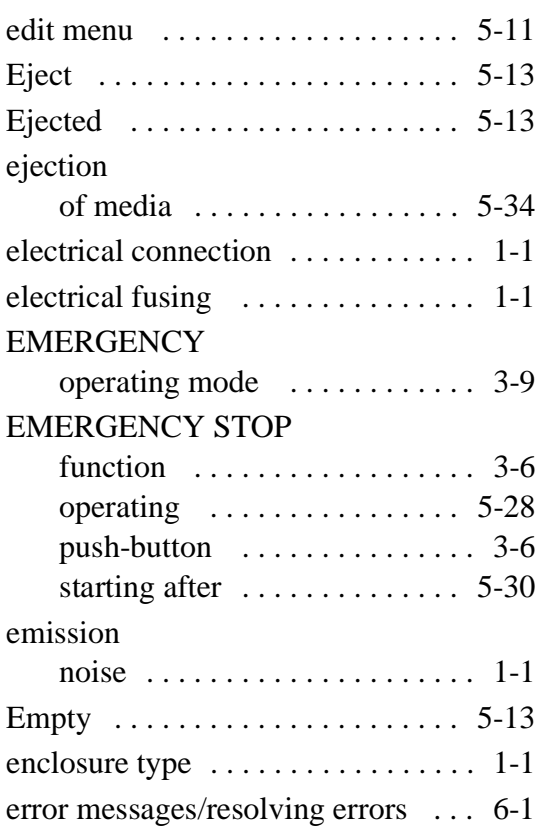

## **F**

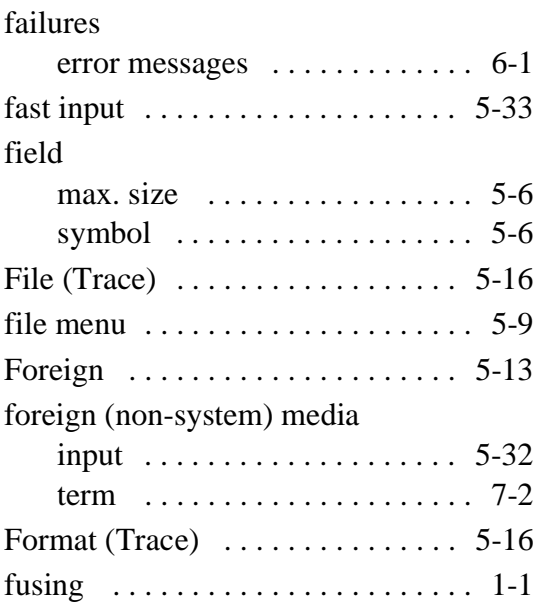

## **G**

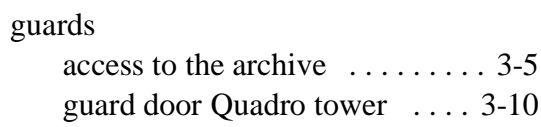

### **H**

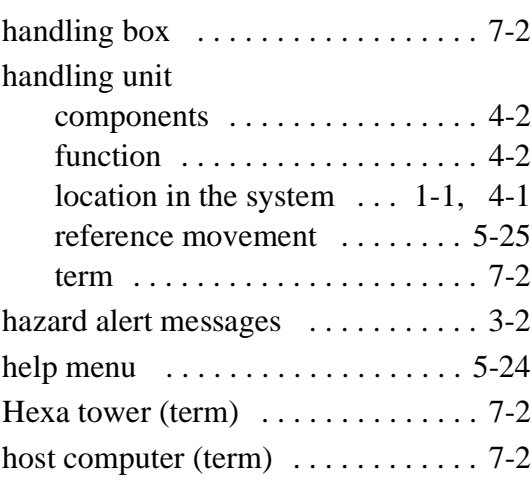

## **I**

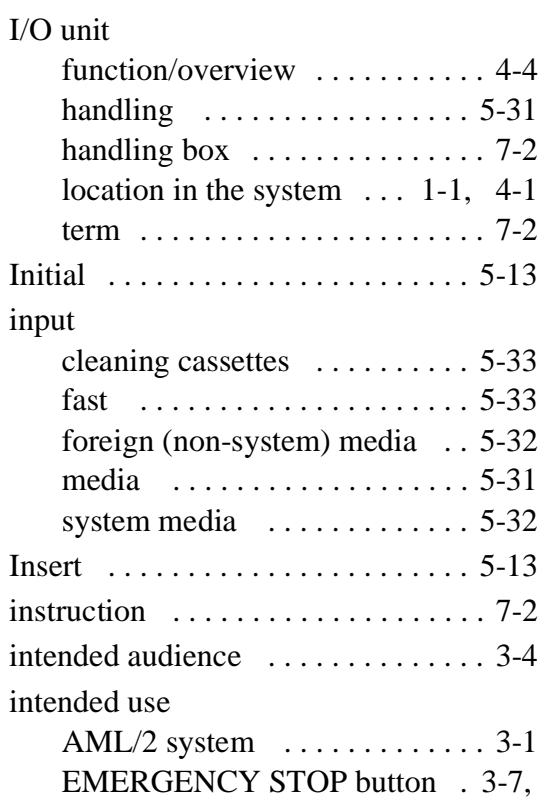

5-29

## **K**

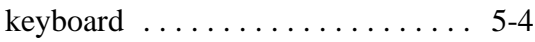

#### **L**

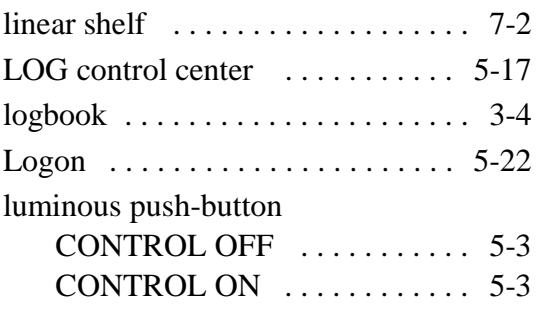

#### **M**

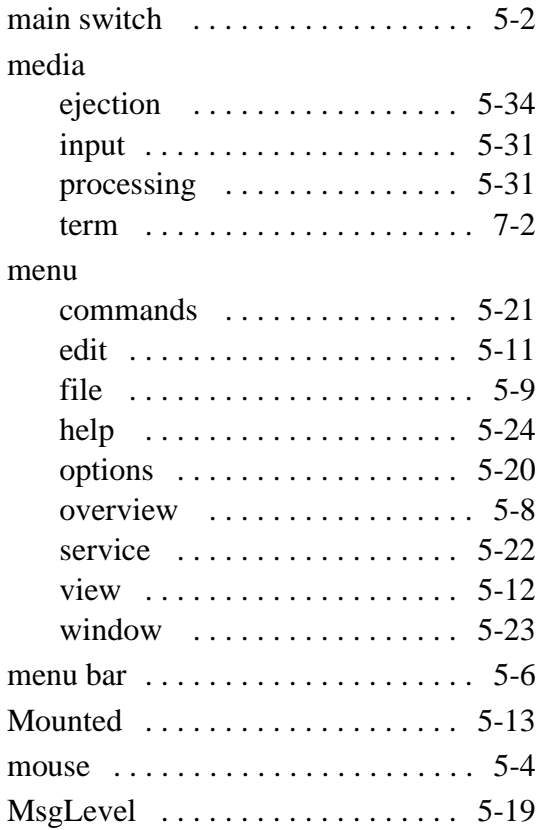

#### **N**

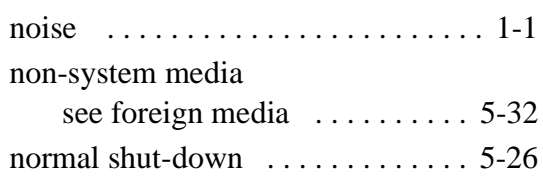

#### **O**

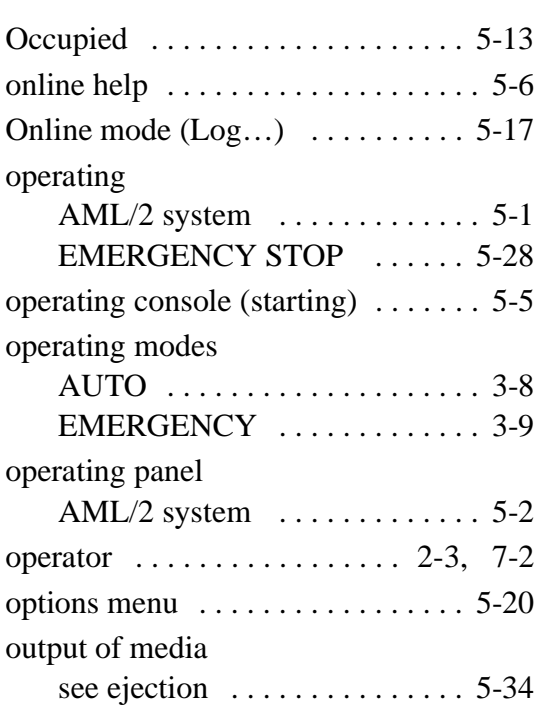

#### **P**

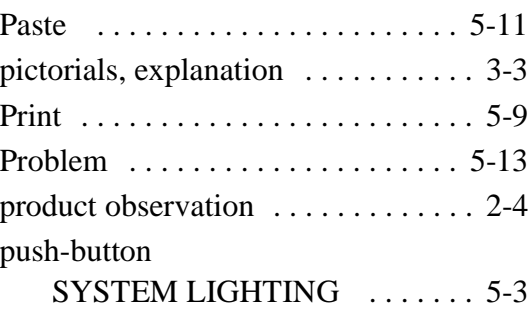

#### **Q**

Quadro tower (term) . . . . . . . . . . . . 7-2

# **R**

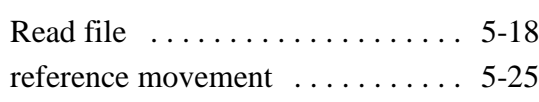

## **S**

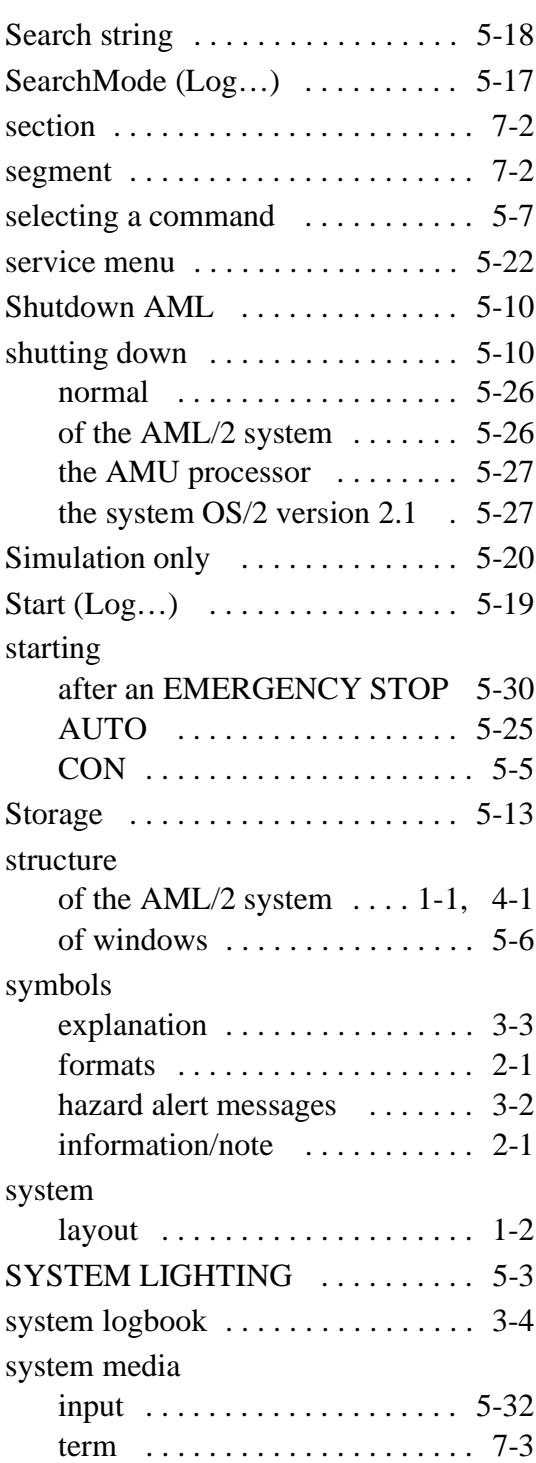

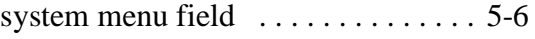

## **T**

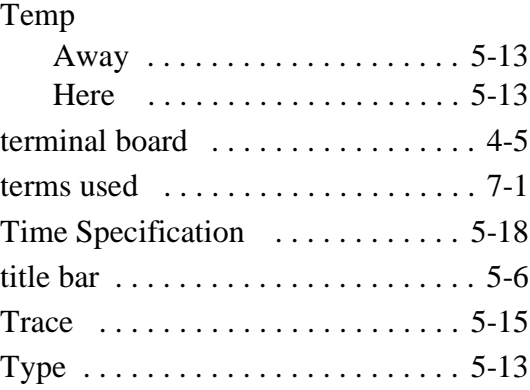

# **U**

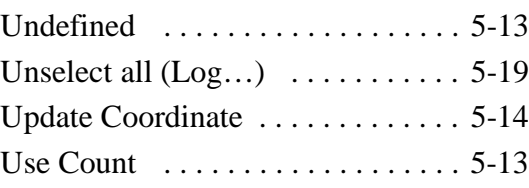

## **V**

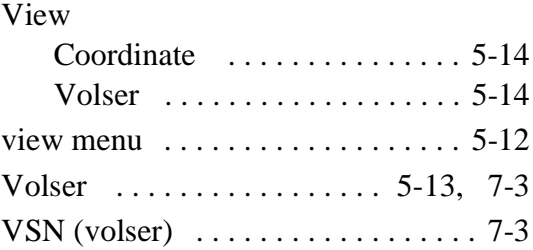

# **W**

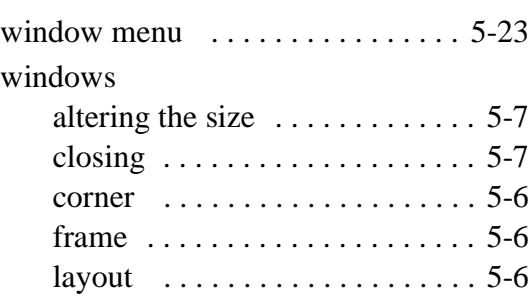

moving . . . . . . . . . . . . . . . . . . . 5-7